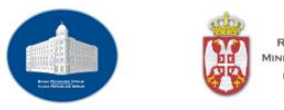

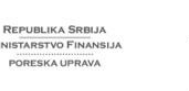

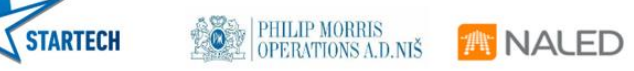

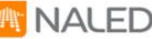

# <span id="page-0-0"></span>Портал Фриленсери - корисничко упутство

# Садржај

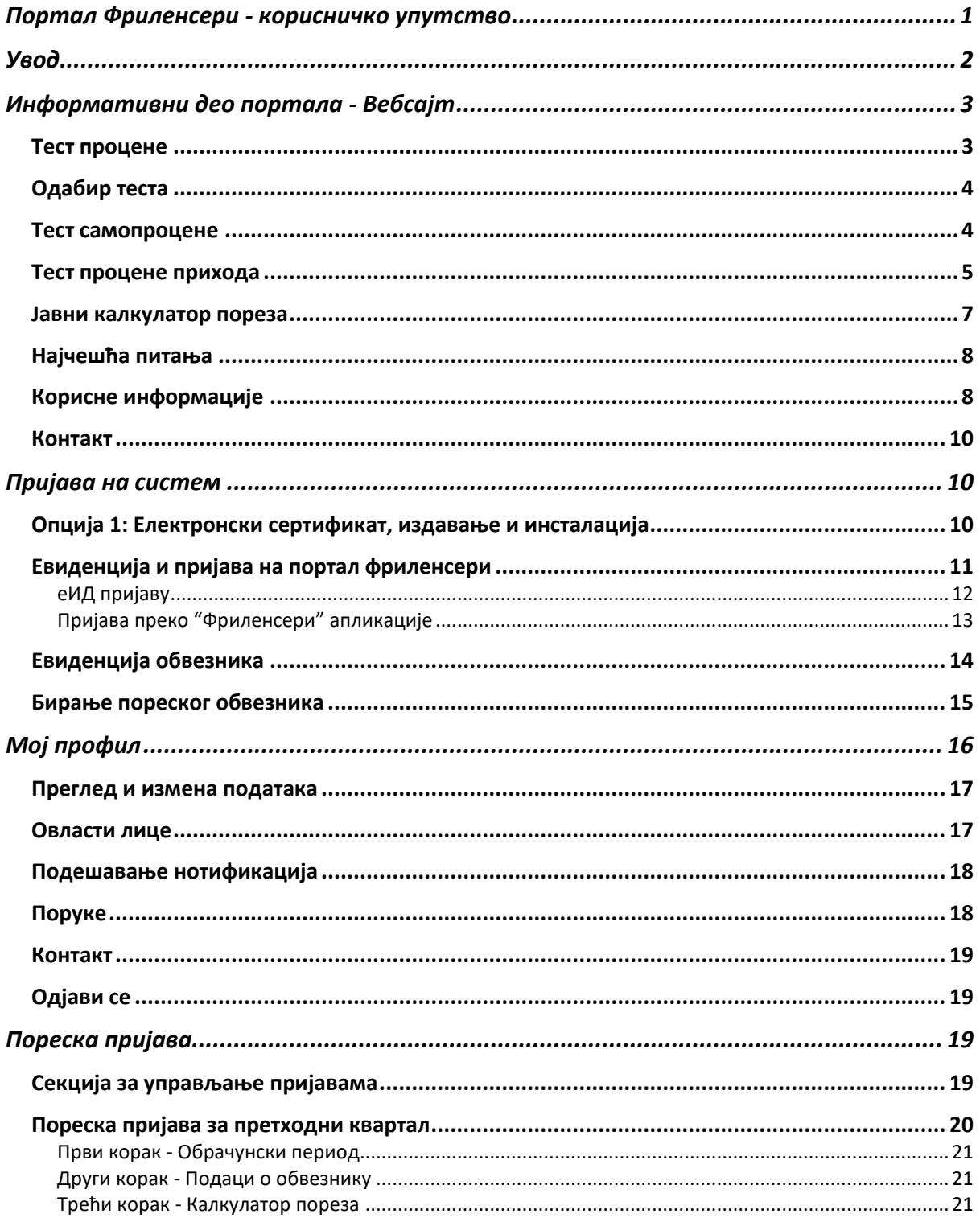

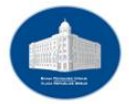

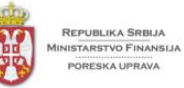

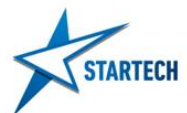

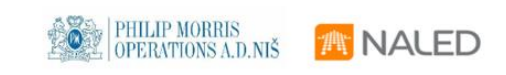

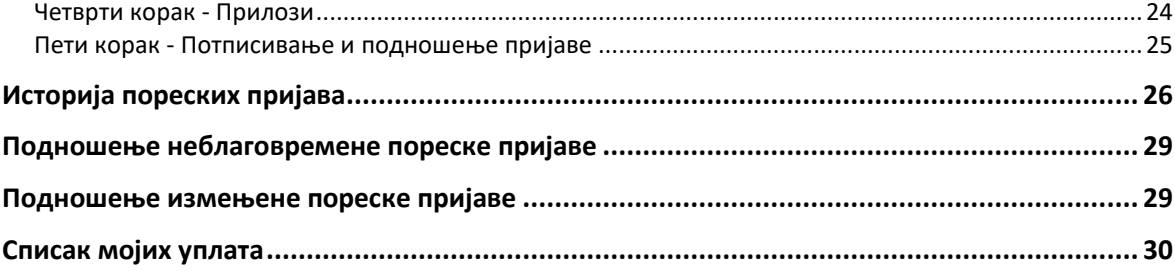

## <span id="page-1-0"></span>Увод

Портал фриленсери обезбеђује две главне функције за потребе фриленсера:

- Обезбеђивање ажурних информација и вести доступно без регистрације;
- Пријава прихода и подношење пореске пријаве доступно након регистрације.

Порталу се приступа преко линка: <https://frilenseri.purs.gov.rs/>

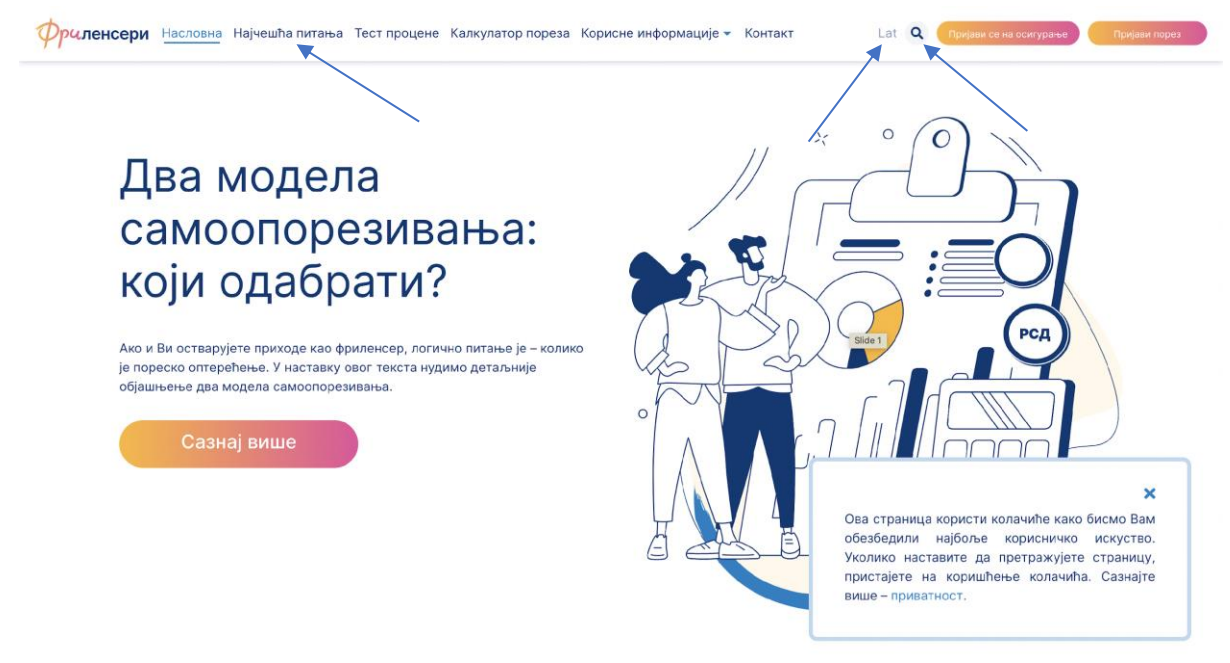

*Слика 1: Два модела самоопорезивања: који одабрати?*

Кроз сајт се крећете стандардном навигацијом кроз главни мени, можете користити претрагу за проналажење жељеног садржаја, и можете бирати писмо за приказ сајта.

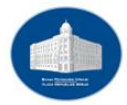

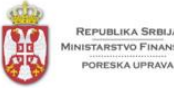

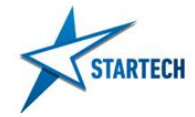

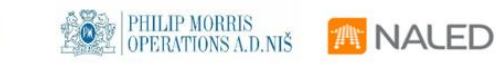

## <span id="page-2-0"></span>Информативни део портала - Вебсајт

## <span id="page-2-1"></span>Тест процене

**Фриленсери** Насловна Најчешћа питања Тест процене Калкулатор пореза Корисне информације - Контакт Lat **Q** 

#### Тест процене

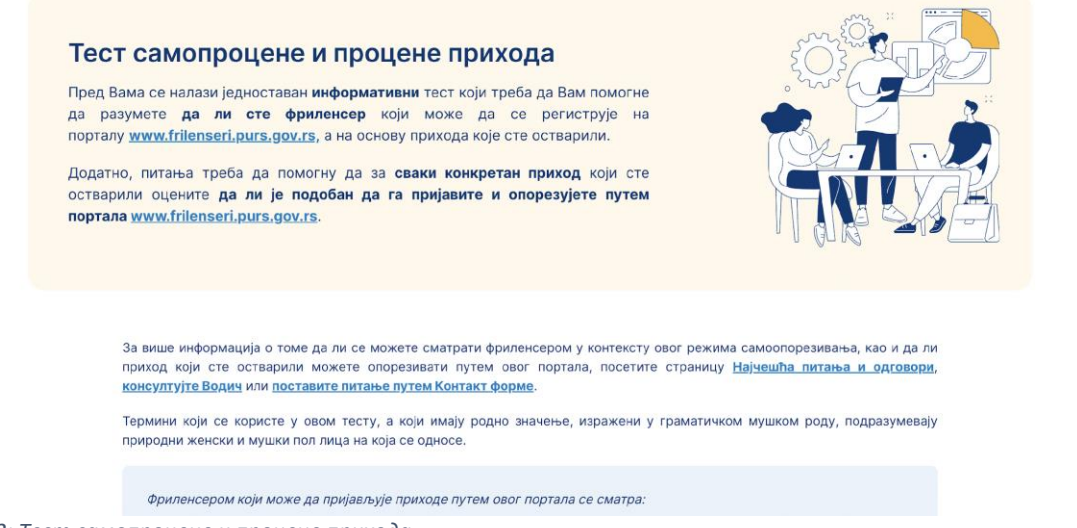

*Слика 2: Тест самопроцене и процене прихода*

На порталу Фриленсери се налазе два информативна теста. Први је Тест самопроцене који треба да помогне да разумете да ли сте фриленсер, док је други Тест процене прихода који треба да помогне да за сваки конретан приход који сте остварили оцените да ли је подобан да га пријавите и опорезујете путем портала Фриленсери. Ови тестови нису правно обавезујући и њихови резултати се не чувају.

<span id="page-3-0"></span>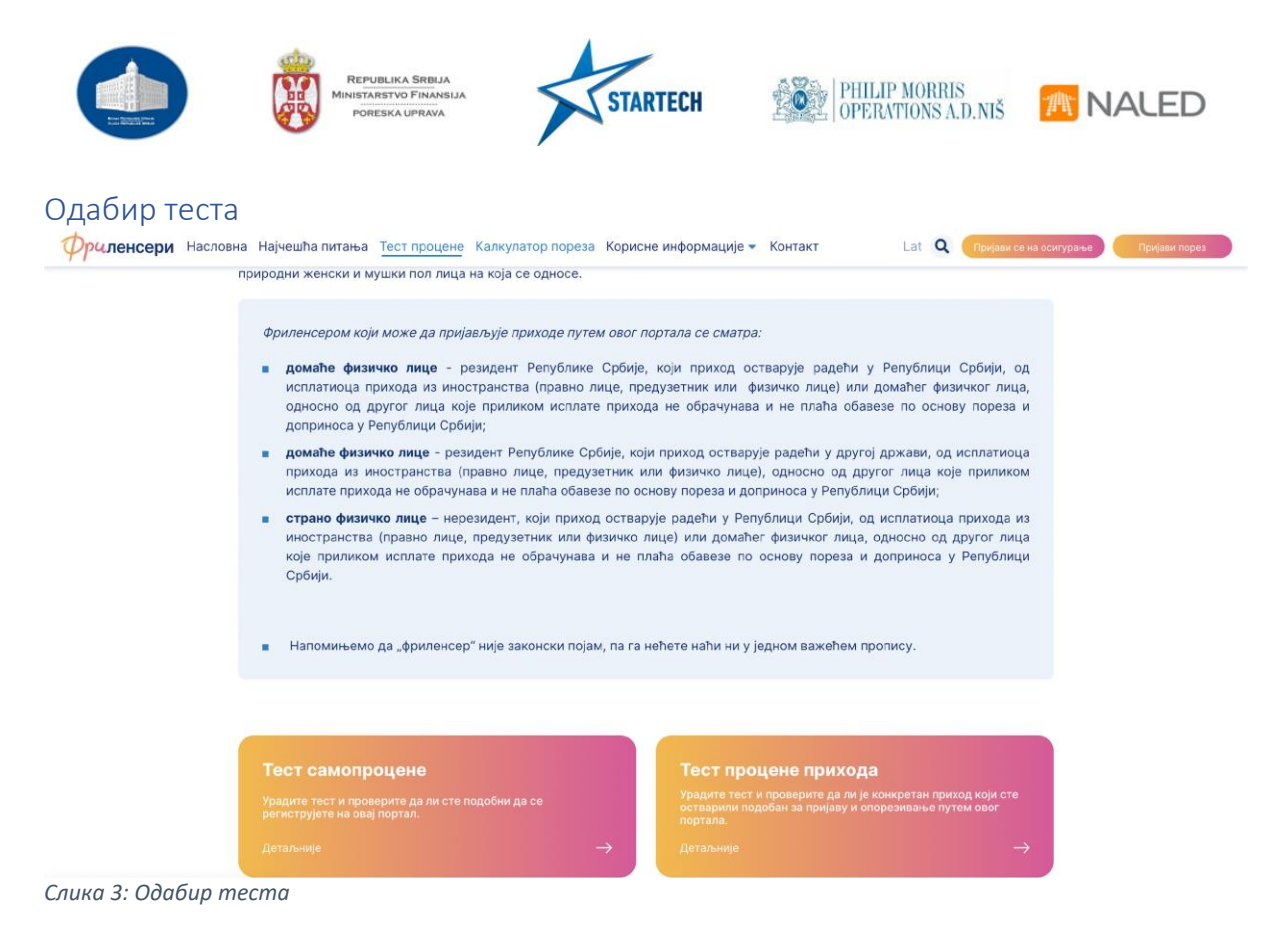

Тренутно на располагању постоје два информативна теста.

<span id="page-3-1"></span>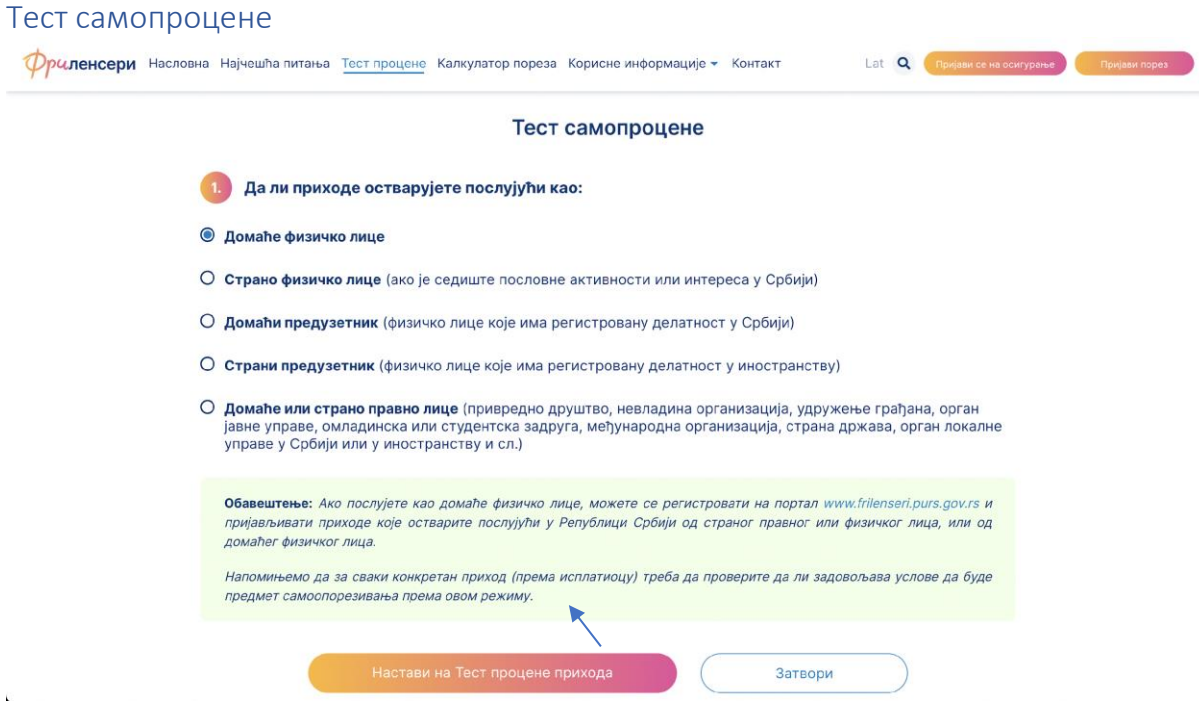

*Слика 4: Тест самопроцене - обавештење зелене боје*

Избором Теста самопроцене приказаће се питања на која је потребно да одговорите како бисте добили резултат информативне процене. Избором одговора на питање, у дну странице ће се појавити процена/обавештење са образложењем. Обавештење ће бити зелене боје ако је процена да приходе можете пријављивати преко портала

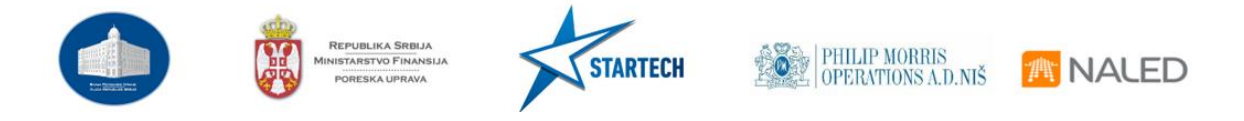

Фриленсери, или црвене боје ако је процена да их не можете пријавити преко овог портала.

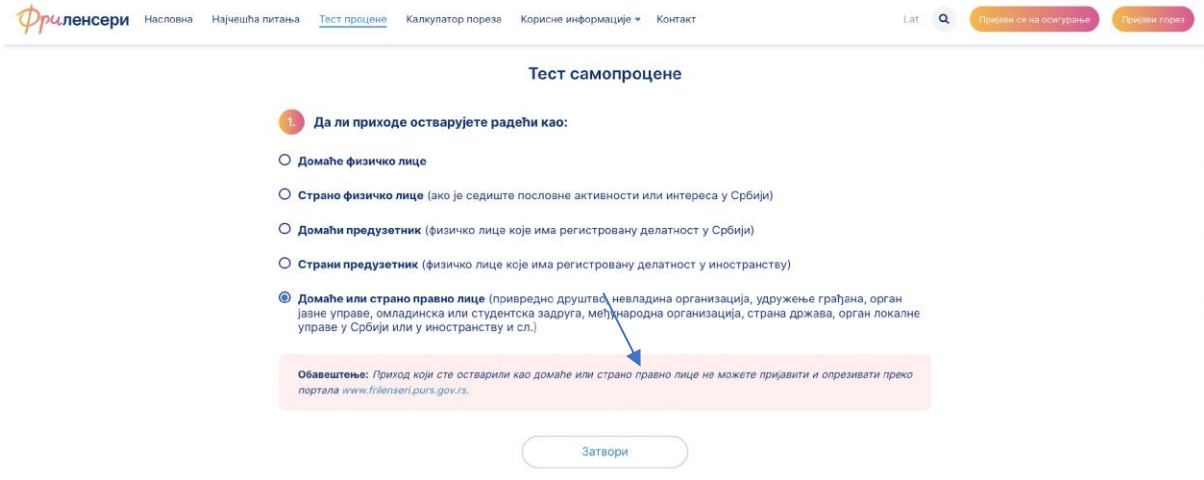

*Слика 5: Тест самопроцене - обавештење црвене боје*

У случају позитивне процене, можете кликнути на дугме "Настави тест процене прихода" како бисте наставили на други информативни тест - Тест процене прихода.

## <span id="page-4-0"></span>Тест процене прихода

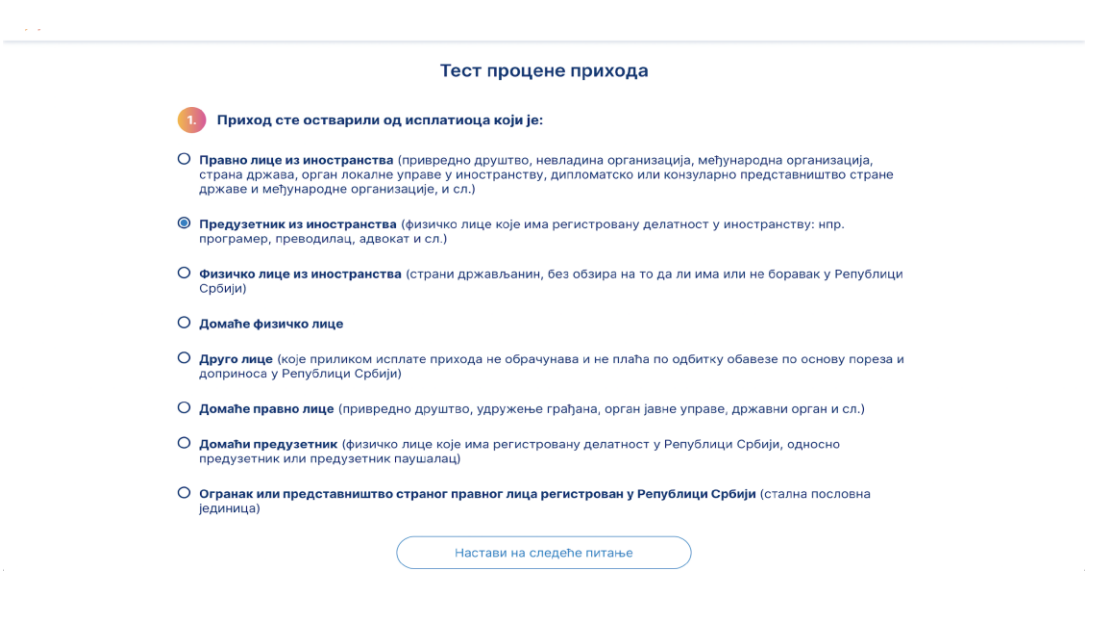

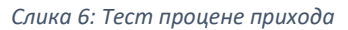

Избором Теста процене прихода приказаће се питања на која је потребно да одговорите како бисте добили резултат информативне процене. Након избора једног од понуђених одговора, кликом на дугме "Настави на следеће питање", ће се приказати наредно питање у тесту.

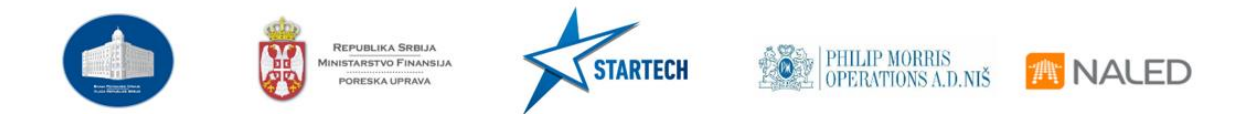

Уколико Ваш одговор указује да не можете пријављивати приходе преко портала Фриленсери, испод теста ће се појавити црвено обавештење са образложењем, и нећете моћи да наставите на следеће питање.

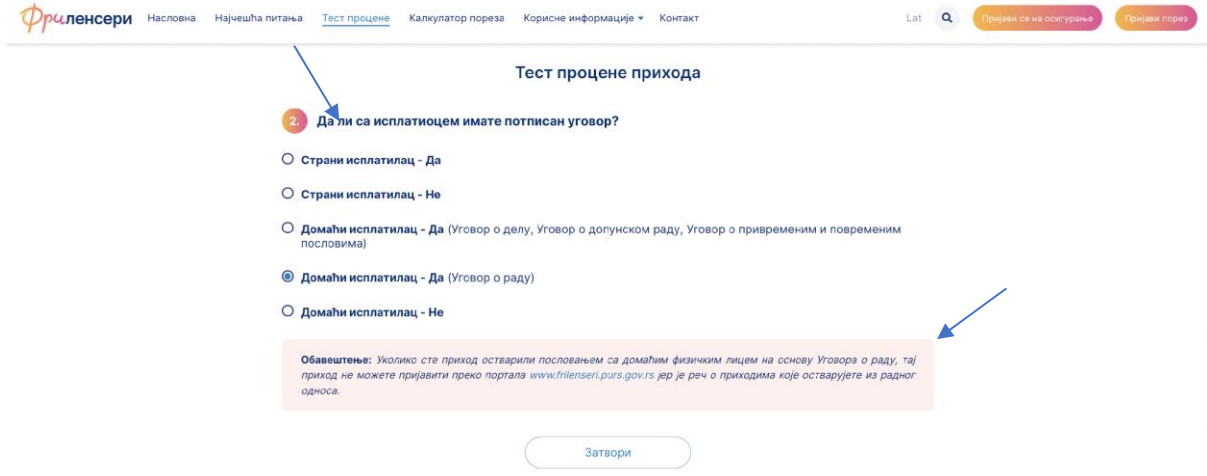

*Слика 7: Тест процене прихода - црвено обавештење*

Уколико на крају теста добијете процену да можете пријављивати приходе преко овог портала, испод теста ће се исписати одговарајуће обавештење зеленом бојом, и биће приказано дугме "Настави на Пријаву прихода" чијим кликом ћете бити преусмерени на страницу за пријаву/регистрацију на портал Фриленсери.

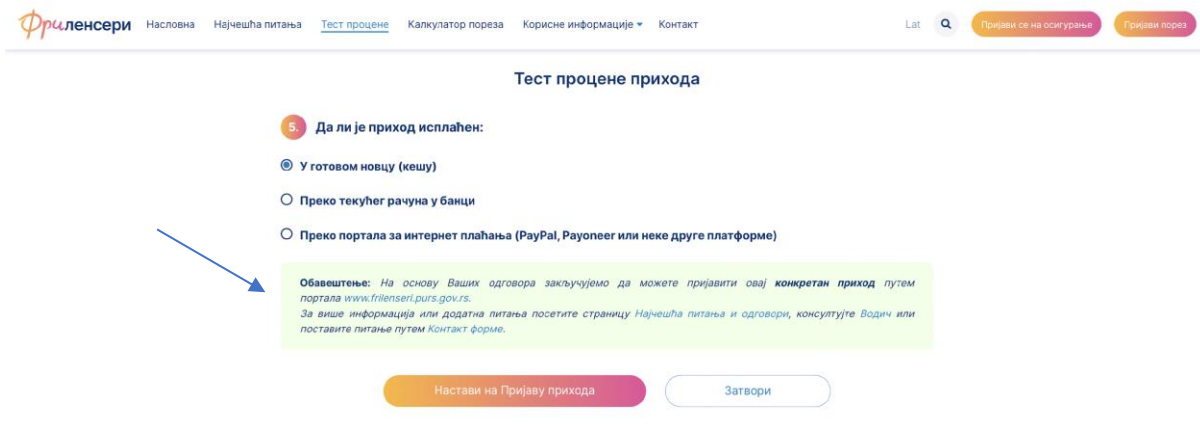

*Слика 8: Тест процене прихода - зелено обавештење*

<span id="page-6-0"></span>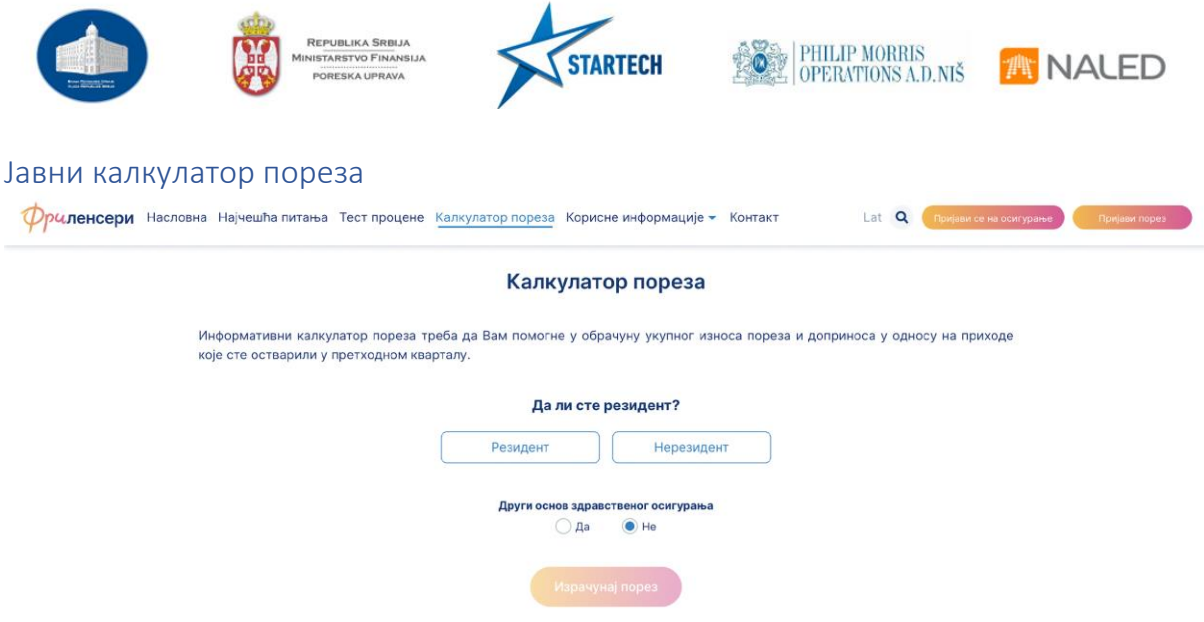

*Слика 9: Калкулатор пореза*

Јавни калкулатор пореза је информативне природе, ради на исти начин као и калкулатор за подношење пореске пријаве, тако да се може користити за проверу и планирање износа будућег пореза. Начин коришћења калкулатора је описан у секцији трећи корак.

<span id="page-7-0"></span>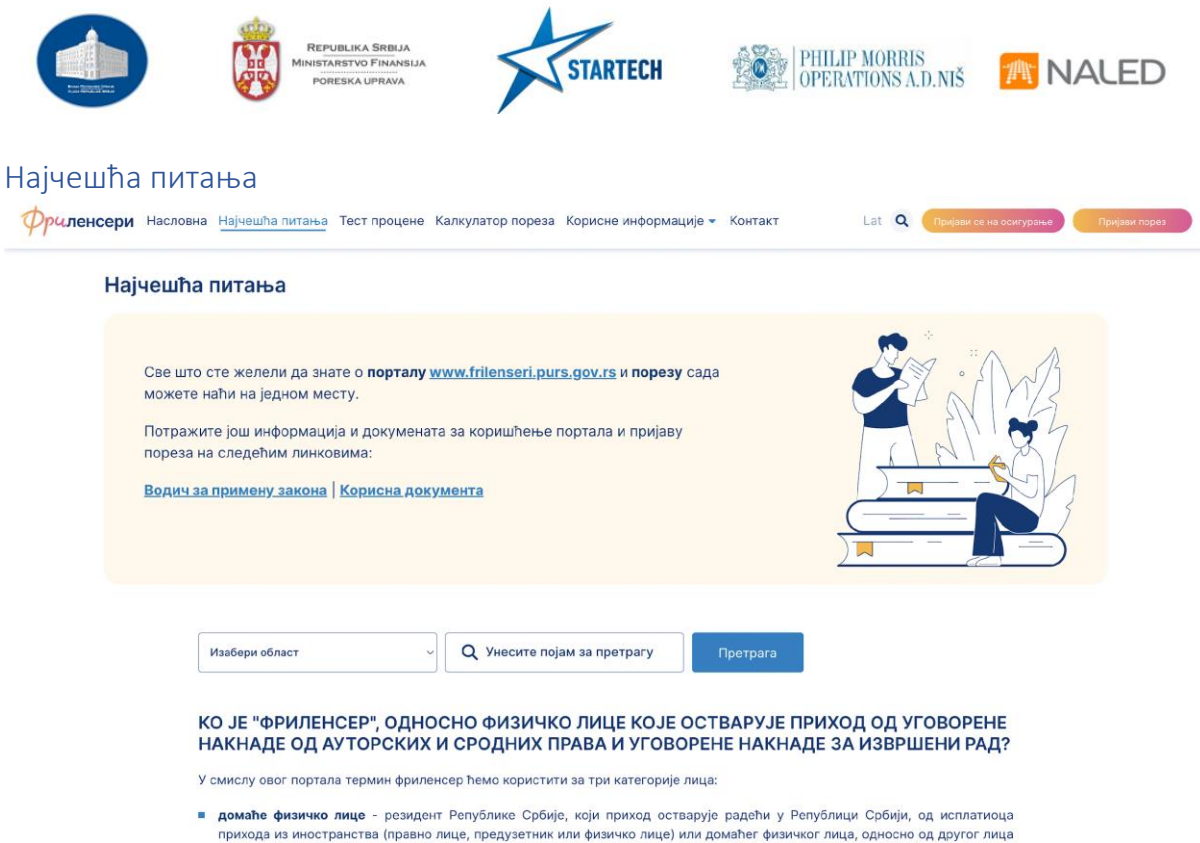

*Слика 10: Најчешћа питања*

У секцији најчешћих питања можете видети одговоре на питања која су често постављања. Ова секција се редовно ажурира како пристижу нова питања. Питања можете претраживати по областима и кључним речима.

## <span id="page-7-1"></span>Корисне информације

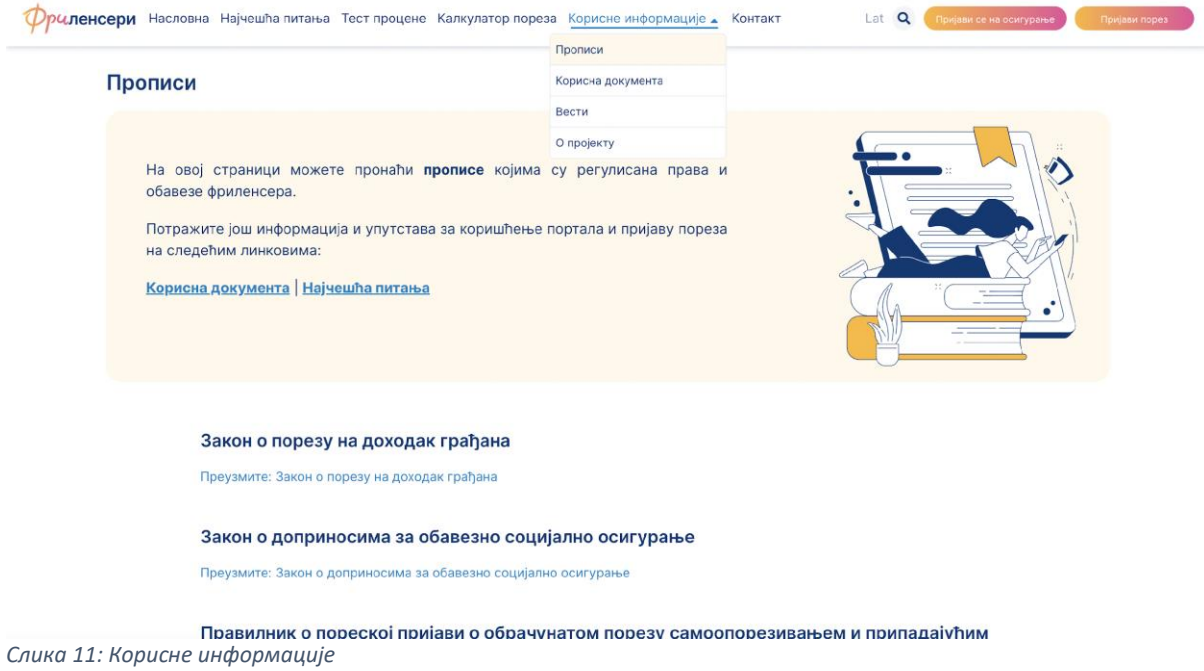

У секцији корисне информације можете приступити корисним документима. Корисне информације су подељене на четири сегмента:

- Прописи;

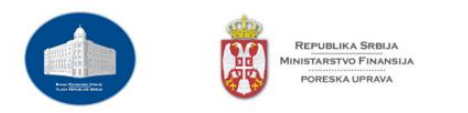

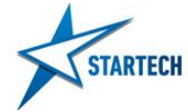

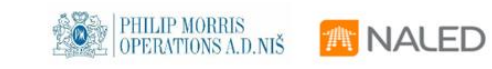

- Корисна документа;
- Вести;
- О пројекту.

У секцији Прописи су излистани релевантни закони и подзаконски акти, које можете преузети кликом на линк "Преузмите ..."

У секцији Корисна документа се налази списак докумената који Вам пружају додатне информације или упутства за режим самоопорезивања фриленсера и начину пријаве прихода путем портала. Документа можете преузети кликом на линк "Преузмите ...".

У секцији Вести се налази хронолошки списак вести везаних за режим самоопорезивања фриленсера. Кликом на "Детаљније" можете прочитати целу вест.

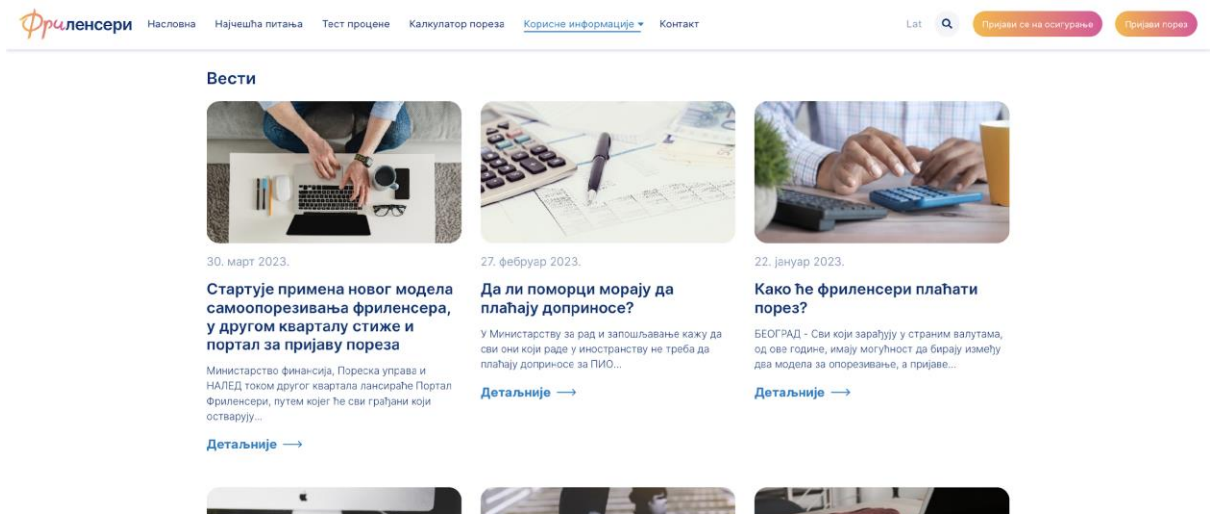

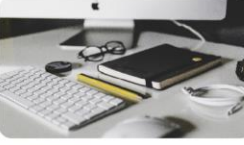

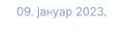

14. neue uñan 2022

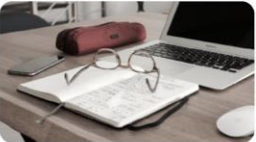

 $12nc$ 6ap 2022

*Слика 12: Вести*

<span id="page-9-0"></span>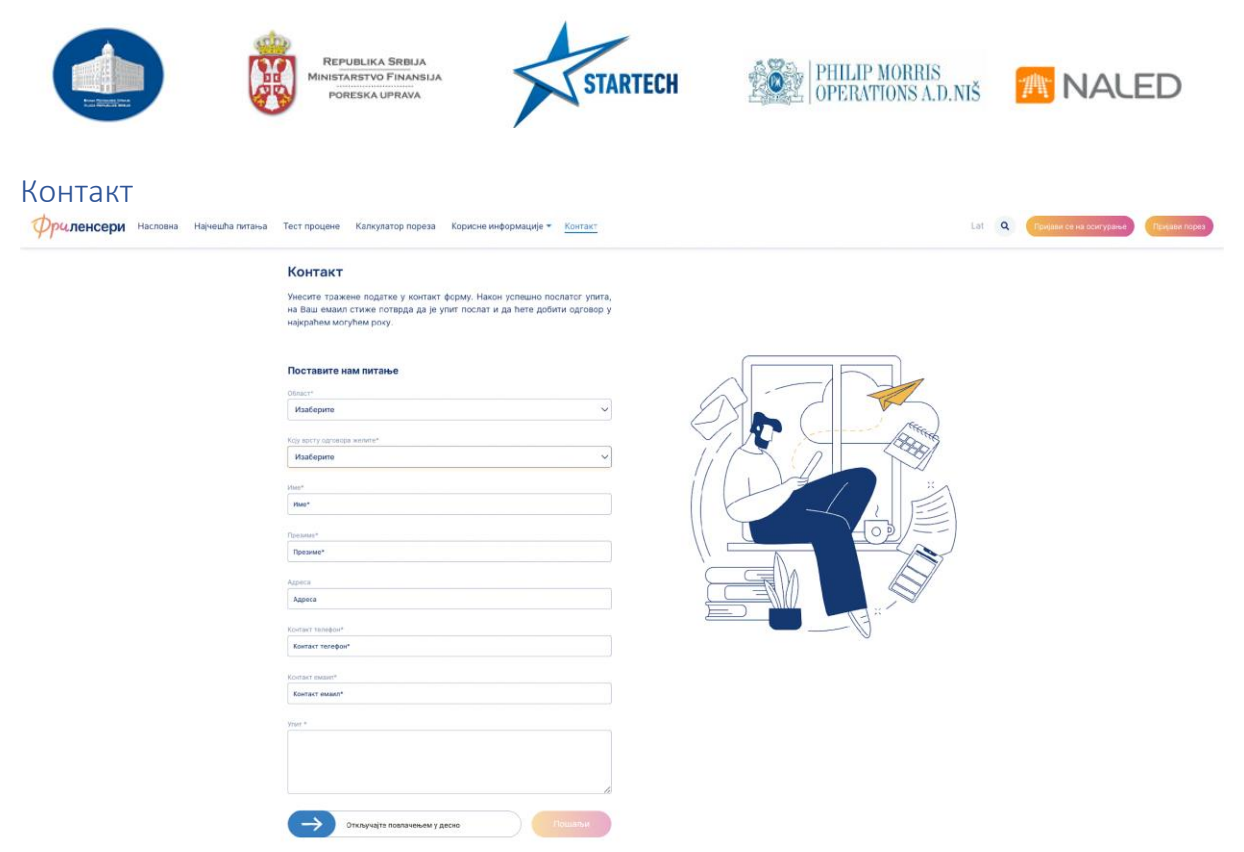

*Слика 13: Контакт*

Јавна контакт страница ради по истом принципу као и контакт страница када сте пријављени. Једина разлика је што Ваши подаци нису унапред попуњени, већ их морате унети ручно.

Потребно је да изаберете области питања, у зависности од тога да ли припада техничком или правно-пословном питању, да изаберете да ли одговор желите да добијете телефоном или емаилом и да унесете своје питање.

Добићете обавештење о пријему вашег упита са информацијом о очекиваном року за добијање одговора.

## <span id="page-9-1"></span>Пријава на систем

Главна функционалност портала је пријава прихода и подношење кварталних пореских пријава. Како бисте користили ове функционалности, неопходно да имате свој квалификовани електронски сертификат или еИД налог за потребе регистрације на ове сервисе.

## <span id="page-9-2"></span>Опција 1: Електронски сертификат, издавање и инсталација

Електронски сертификат служи да Вас идентификује овим сервисима, и користиће се за потребе пријаве на дате сервисе. Сертификат се издаје на картици или УСБ. У току је унапређење сервиса е-управе која ће у блиској будућности омогућити коришћење сертификата у клауду, и мобилне КонсентИД апликације за лакши приступ различитим државним електронским сервисима.

За иницијалну регистрацију на било који државни електронски сервис је неопходан квалификовани електронски сертификат, и одговарајући читач (у зависности од медијума на коме се сертификат налази).

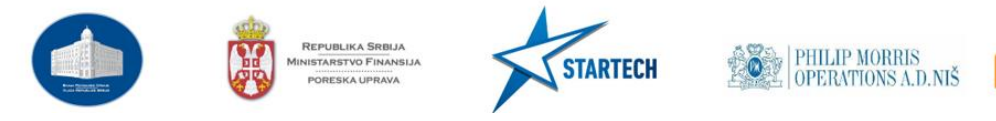

**NALED** 

Сам процес издавања и инсталације квалификованог електронског сертификата није предмет овог Упутства. Детаљније информације о овој теми можете наћи на сајту еУправе, или на неком од сајтова сертификационих тела (на пример ПТТ за куповину електронског сертификата: https://www.ca.posta.rs/postupak\_izdavanja.htm, или МУП Републике Србије ако желите бесплатно да користите сертификат са своје чиповане личне карте: http://ca.mup.gov.rs/ca/ca\_cyr/start/kes/).

Иницијална евиденција се састоји из два корака:

- 1. Пријава на ЦРОСО портал (пријава на осигурање) и
- 2. Пријава на портал Фриленсери.

## Пријава на ЦРОСО портал

У горњем десном углу сајта се налази дугме "Пријави се на осигурање". Кликом на ово дугме ће се приказати страница са упутством како да спроведете овај процес:

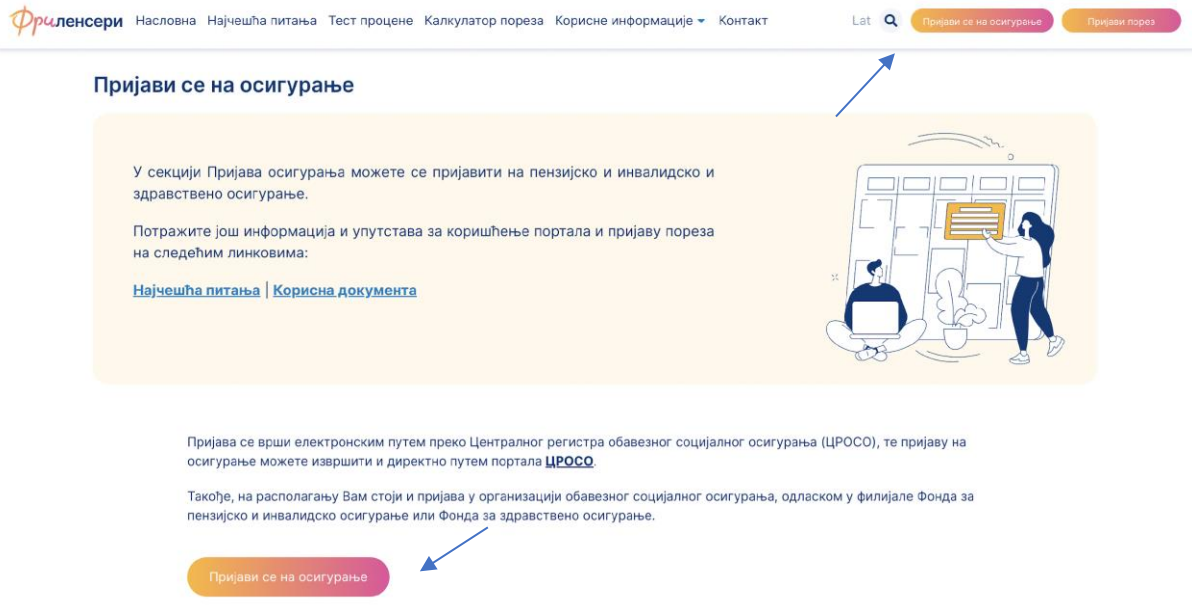

*Слика 14: Пријави се на осигурање*

Кликом на дугме "Пријави се на осигурање" у дну ове странице, у новом претраживачком табу ће се отворити страница на ЦРОСО порталу где можете извршити пријаву на осигурање (https://portal.croso.gov.rs/criscr/faces/Login.jspx). Ово је неопходни процес који је потребно само једном да се изврши.

## <span id="page-10-0"></span>Евиденција и пријава на портал фриленсери

Иницијалном пријавом на портал Фриленсери ћете започети процес евиденције на портал. Након завршене евиденције на портал приступићете Јединственом регистру пореских обвезника (ЈРПО).

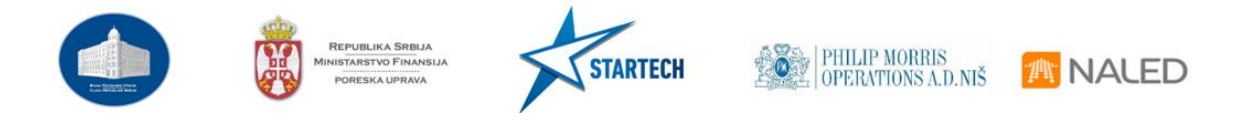

Кликом на дугме "пријави порез" у горњем десном углу ће се приказати страница за пријаву на портал Фриленсери.

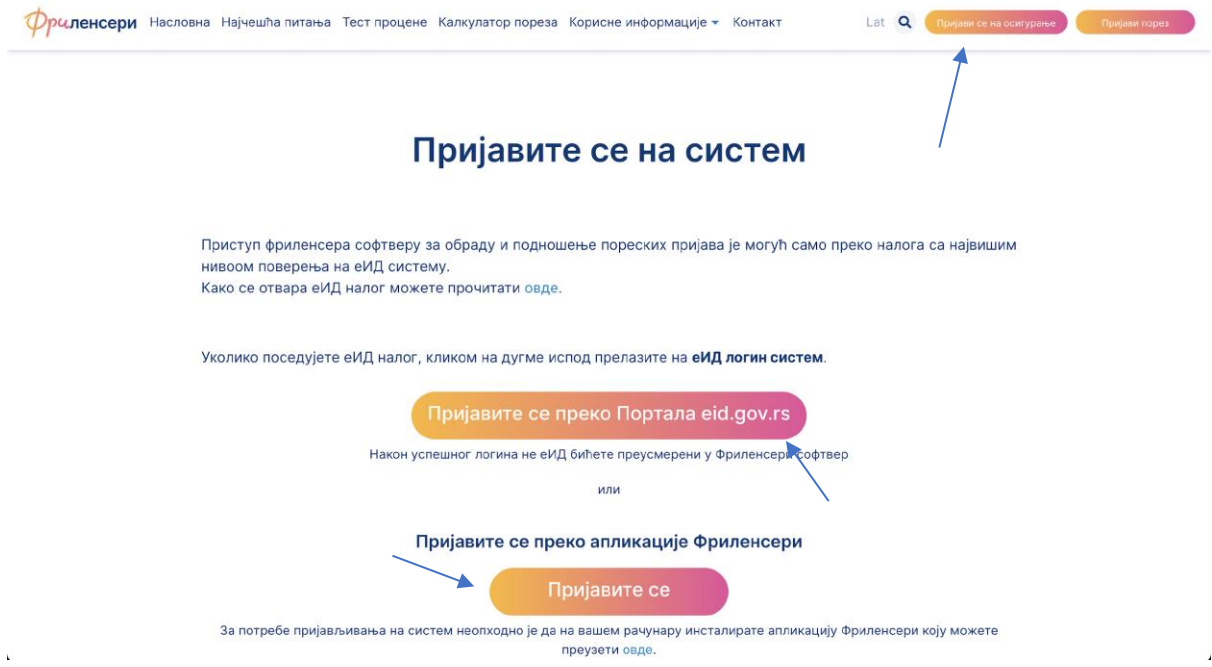

*Слика 15: Пријавите се на систем*

Потребно је да изаберете жељени начин пријаве. Доступни начини пријаве су преко еИД портала за електронску идентификацију или преко апликације Фриленсери за пријаву преко квалификованог електронског сертификата (на картици или УСБ).

## <span id="page-11-0"></span>eИД пријаву

Избором пријаве преко еИД ћете бити преусмерени на еИД портал за проверу идентитета:

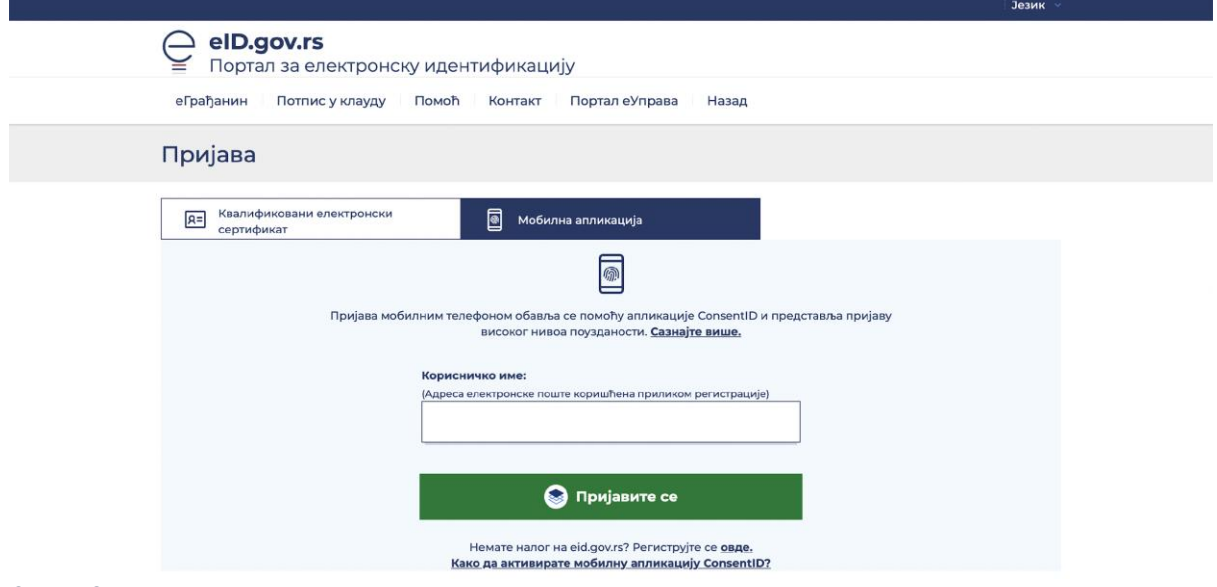

*Слика 16: еИД портал*

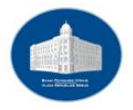

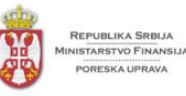

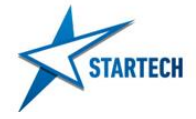

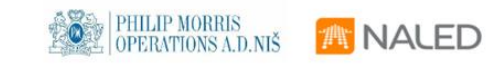

За коришћење овог начина пријаве је потребно да поседујете еИД налог који активирате на еИД порталу (https://eid.gov.rs/). За пријаву на портал Фриленсери је неопходно да ваш еИД налог поседује високи ниво поузданости, односно да га региструјете или преко квалификованог електронског сертификата, или да активирате КонсентИД мобилну апликацију на некој од преко 1000 локација регистрационих тела у Србији. Списак локација можете преузети са следећег линка: [https://eid.gov.rs/documents/Lokacije\\_eID.pdf](https://eid.gov.rs/documents/Lokacije_eID.pdf)

За активацију КонсентИД апликације на некој од локација регистрационих тела Вам није потребан електронски сертификат. Уколико поседујете електронски сертификат, можете га искористити за једнократну активацију КонсентИД апликације преко свог рачунара. Упутство за инсталацију КонсентИД апликације можете погледати на: <https://eid.gov.rs/>

Након избора жељеног начина пријаве на еИД портал (слика 4), пратите упутства за потврду Вашег идентитета (унос ПИН-а за електронски сертификат, или клик на "Одобри" у КонсентИД апликацији).

У случају коришћења КонсентИД апликације, кликом на дугме "Пријавите се" са слике 4, у КонсентИД апликацији на Вашем мобилном телефону ће се појавити захтев за пријаву који је потребно да одобрите (слика 5). Након одобрења, еИД портал ће Вас у интернет претраживачу аутоматски пријавити и преусмерити на портал Фриленсери.

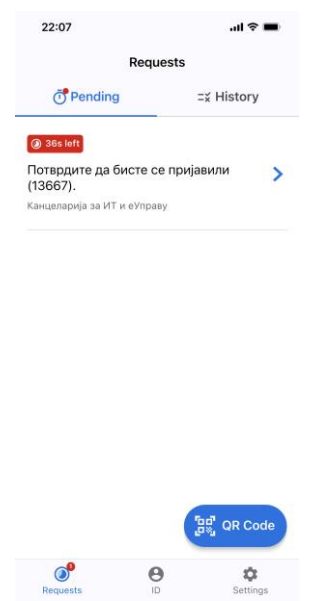

*Slika 17: Потврдите пријаву*

## <span id="page-12-0"></span>Пријава преко "Фриленсери" апликације

За пријаву преко апликације Фриленсери за проверу квалификованог електронског сертификата је потребно да прво инсталирате апликацију за пријаву коју преузимате са линка на на страници за пријаву

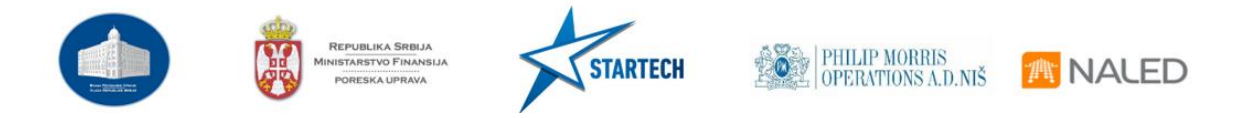

(https://frilenserit.purs.gov.rs/upload/frilenseri\_setup\_v1.0.0.exe). Овај начин пријаве је могућ само преко Виндовс оперативног система.

Апликација Фриленсери се инсталира на исти начин као апликација еПорези и има исту намену. Детаљније о овоме можете прочитати на: <https://eporezi.purs.gov.rs/user/login.html>

Кликом на дугме за пријаву преко апликације Фриленсери ће се приказати апликација за читање електронског потписа са одговарајућег медијума.

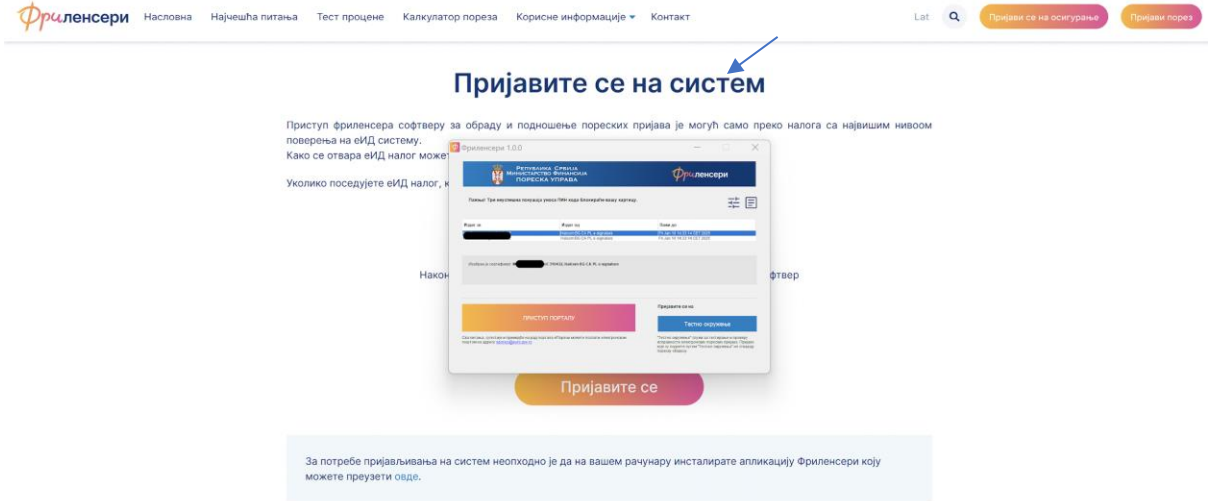

*Слика 18: Апликација Фриленсери - читање електронског потписа*

Након избора сертификата отвориће се прозор за унос пин кода за дати сертификат. Изглед прозора за унос пина може да варира у зависности од читача и инсталираних драјвера.

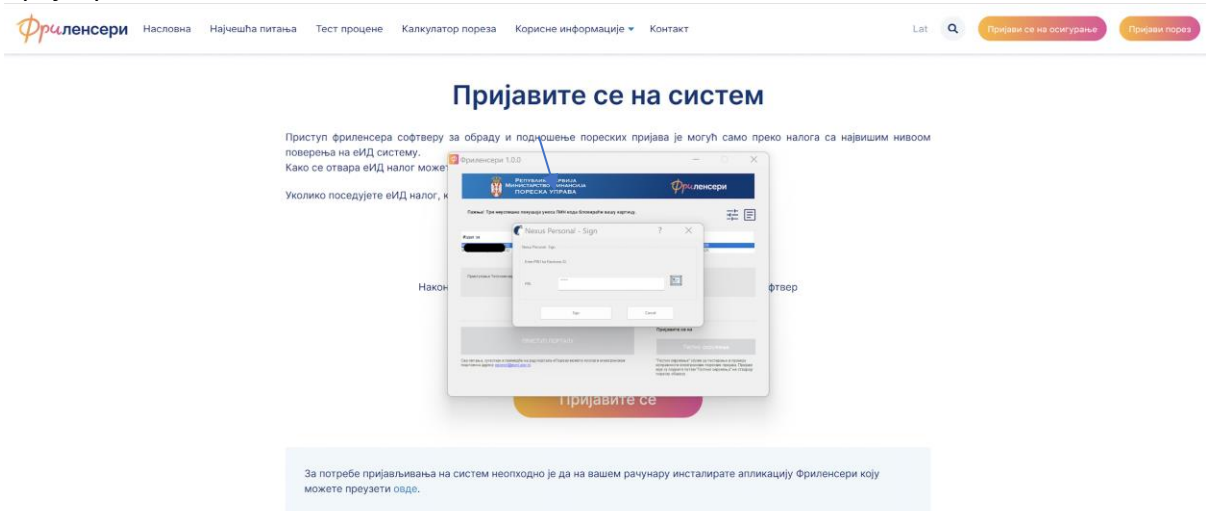

*Слика 19: Апликација Фриленсери - унос пин кода*

## <span id="page-13-0"></span>Евиденција обвезника

Уколико се први пут пријављујете на портал Фриленсер, приказаће се страница за креирање налога са пољима које је потребно попунити.

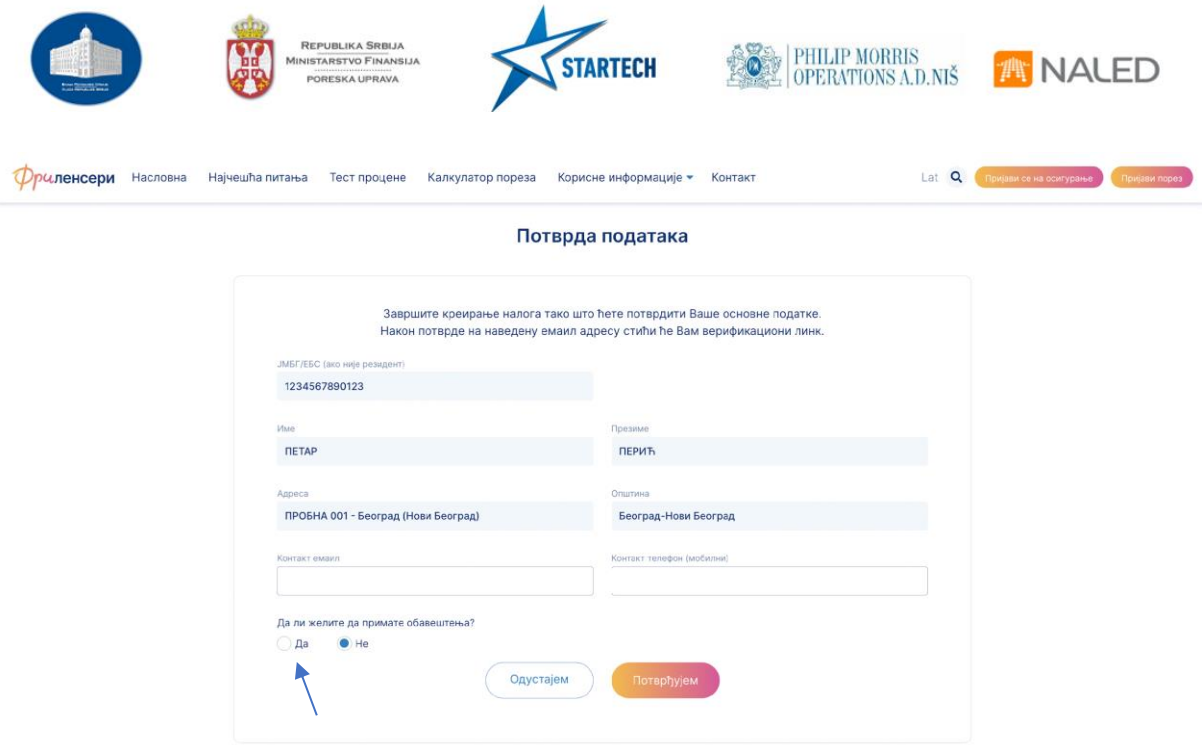

*Слика 20: Потврда података*

Већина поља ће бити аутоматски попуњена подацима из Вашег електронског сертификата или еИД налога. Можете унети свој контакт емаил и контакт телефон, и изабрати да ли желите да примате корисна обавештења на свој емаил. Ове податке можете касније променити у опцији Мој профил. Након потврде података Ваш налог је регистрован, и уколико сте се пријавили на осигурање путем ЦРОСО портала, можете да користите свој налог за пријаву пореза и добијање уплатнице за уплату генерисане пореске пријаве.

## <span id="page-14-0"></span>Бирање пореског обвезника

Приликом пријаве на систем, моћи ћете да изаберете обвезника у чије име пријављујете порез. Ово ћете у највећем броју случајева бити Ви, али ако сте добили овлашћење од другог обвезника имате могућност да изаберете другу особу за коју ћете пријавити порез. За давање овлашћења можете да користите портал Фриленсери, или еПорези портал. У сваком случају је неопходно да особа коју овлашћујете буде регистрована у ЈРПО (преко портала Фриленсери или еПорези портала). У горњем десном углу стоји податак о пријављеној особи, што ће увек бити особа која се пријавила са електронским сертификатом или еИД налогом.

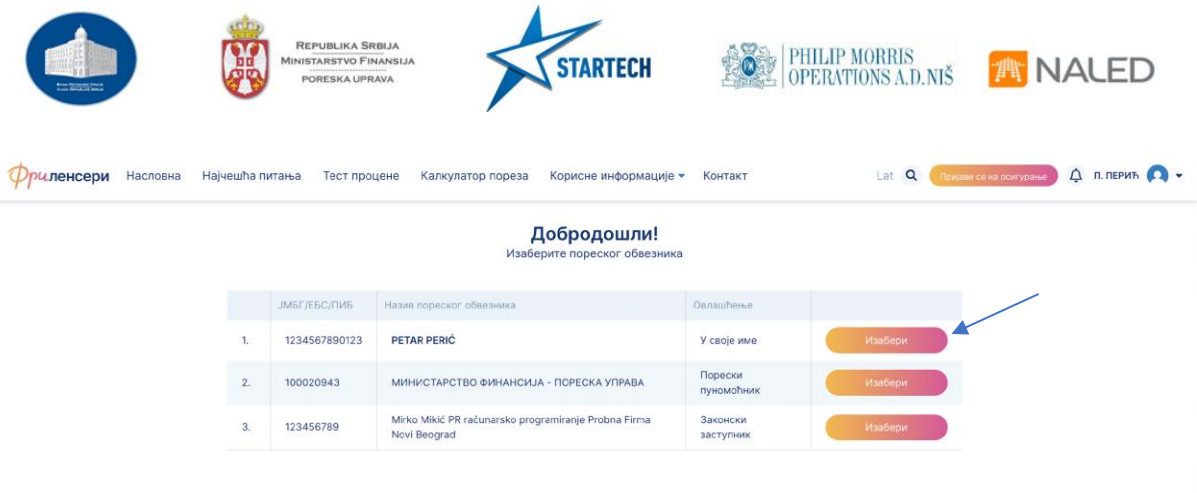

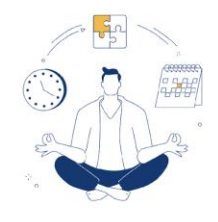

*Слика 21: Одабир пореског обвезника*

Кликом на дугме "Изабери" бирате у чије име пријављујете порез. Уколико немате овлашћења, бићете само Ви на листи. Избор обвезника је потребно потврдити приликом сваке пријаве.

## <span id="page-15-0"></span>Мој профил

Ако сте пријављени, кликом на своје име у горњем десном углу приступате опцији Мој профил.

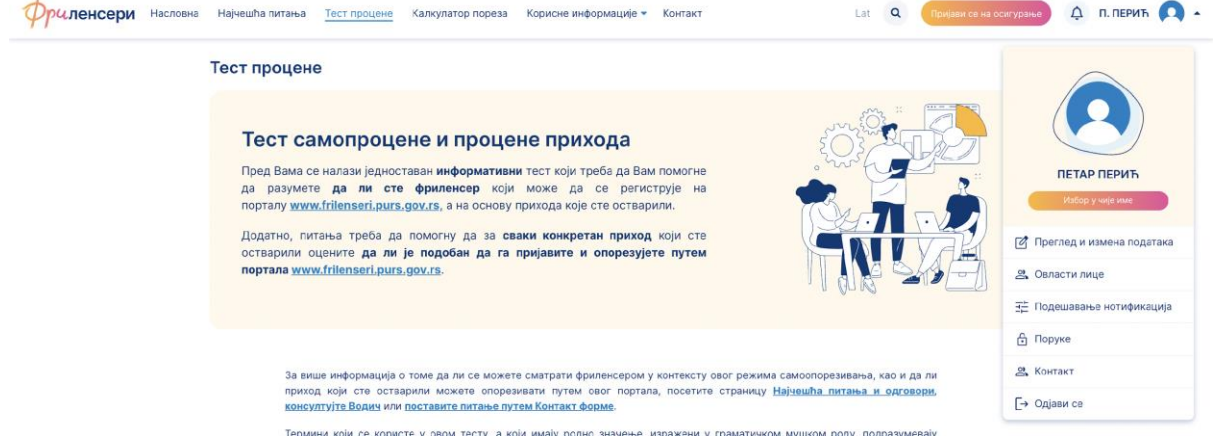

*Сликa 22: Мој профил*

Мој профил садржи следеће опције: Преглед и измена података, Овласти лице, Подешавање нотификација, Поруке, Контакт, Одјави се.

<span id="page-16-0"></span>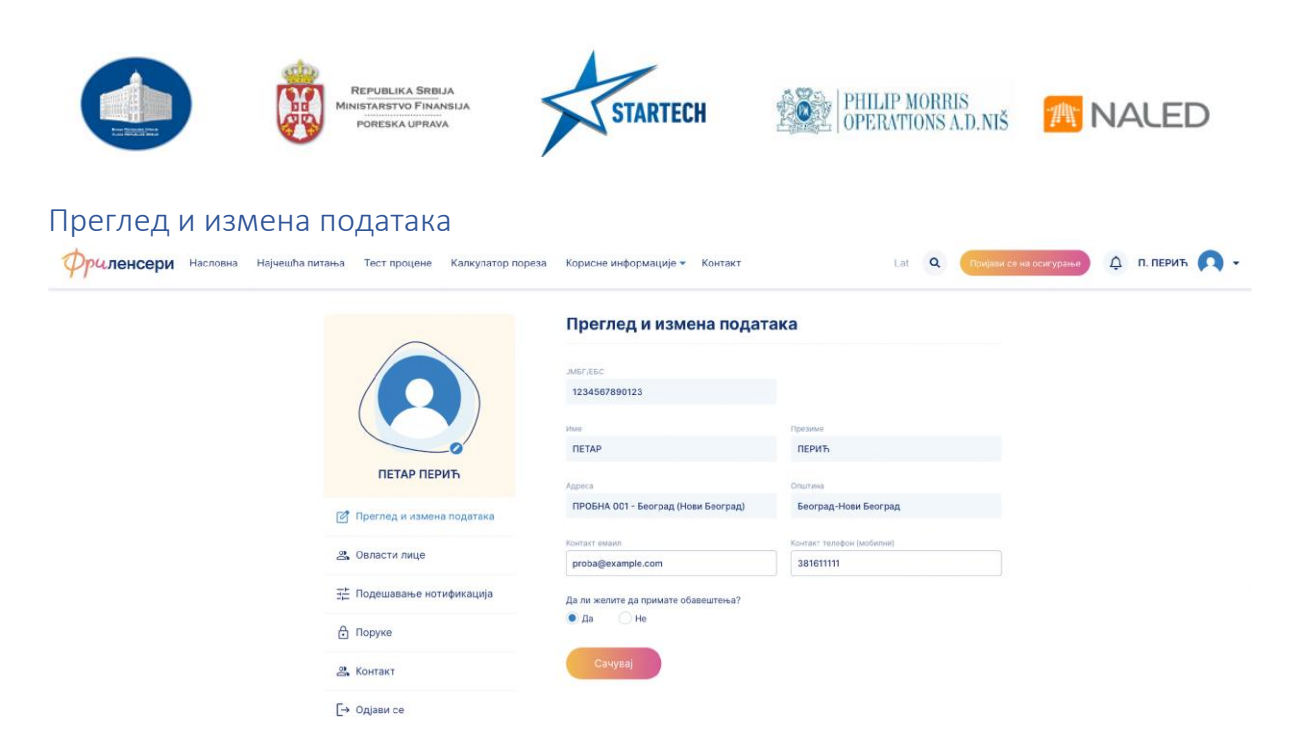

*Слика 23: Преглед и измена података*

На страници Преглед и измена података можете прегледати и изменити Контакт е-маил и Контакт телефон ако је потребно. Остале податке није могуће мењати, пошто су они аутоматски убачени из система.

<span id="page-16-1"></span>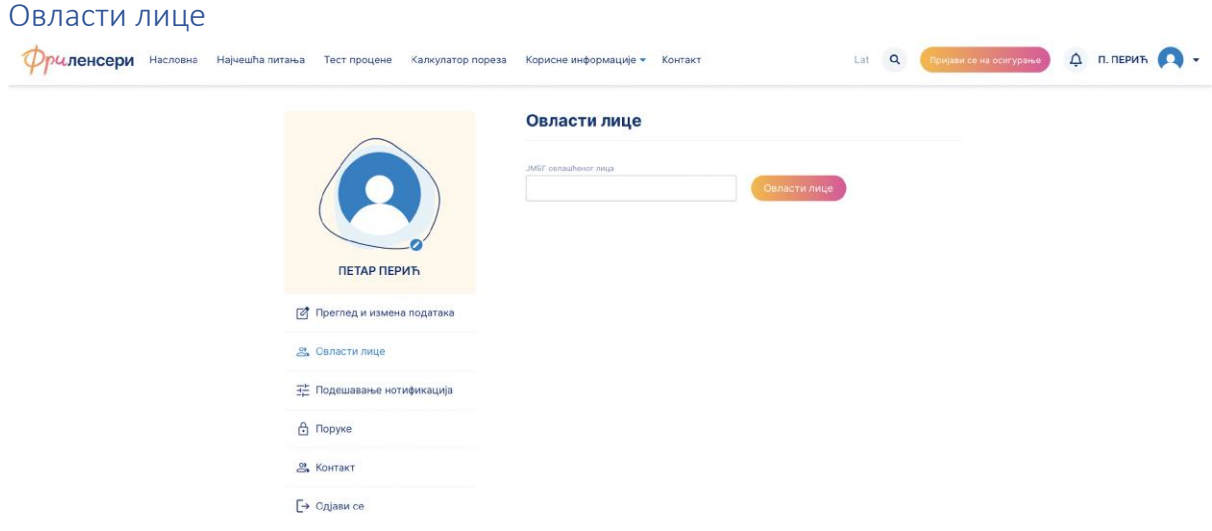

*Слика 24: Овласти лице*

На страници Овласти лице можете овластити другу особу да у Ваше име подноси пореске пријаве, на пример свог књиговођу. Потребно је да унесете ЈМБГ особе којој дајете овлашћење, и да се та особа налази у ЈРПО регистру.

<span id="page-17-0"></span>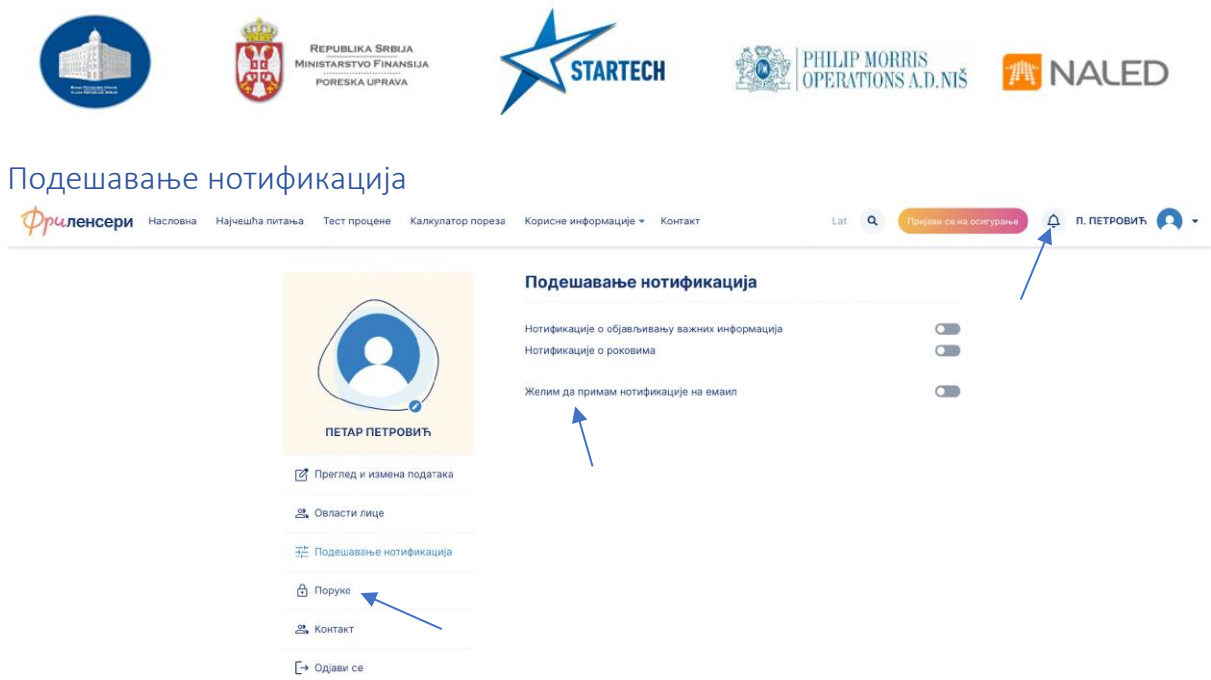

*Слика 25: Подешавање нотификација*

На страници Подешавање нотификација вршите избор нотификација које желите да примате у сандуче са нотификацијама. Нотификације о објављивању важних информација се шаљу када се на порталу Фриленсери објаве информације од значаја за коришћење портала и подношење пријава. Нотификације о роковима се аутоматски шаљу - у питању су подсетници да се приближава завршетак квартала и рока за уплату пореских обавеза. Такође, можете одабрати да копију нотификације добијете и на емаил.

#### <span id="page-17-1"></span>Поруке

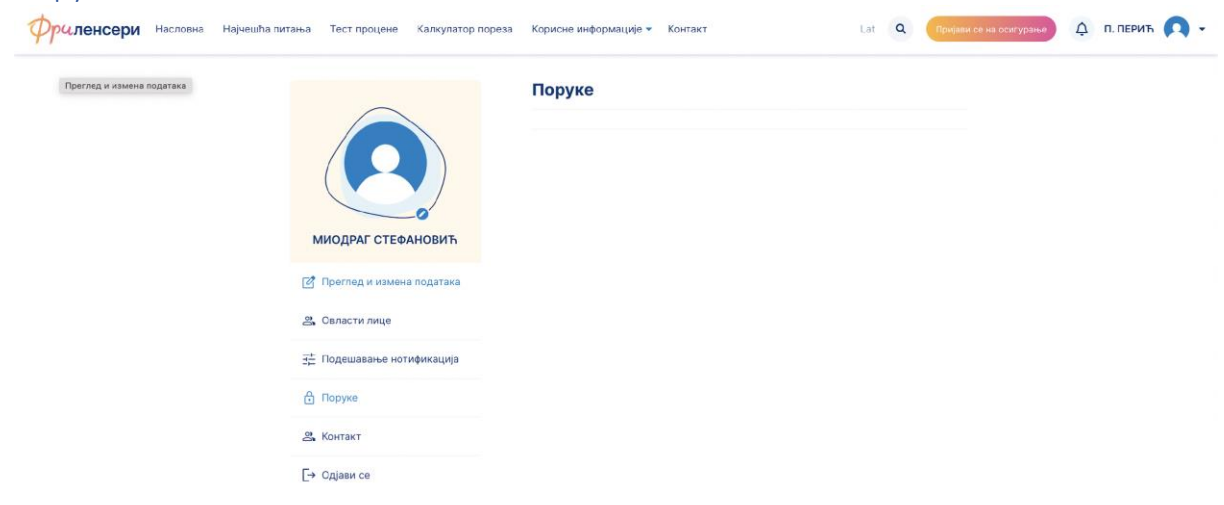

#### *Слика 26: Поруке*

На страници Поруке се налази Ваше сандуче са списком нотификација које сте добили.

<span id="page-18-0"></span>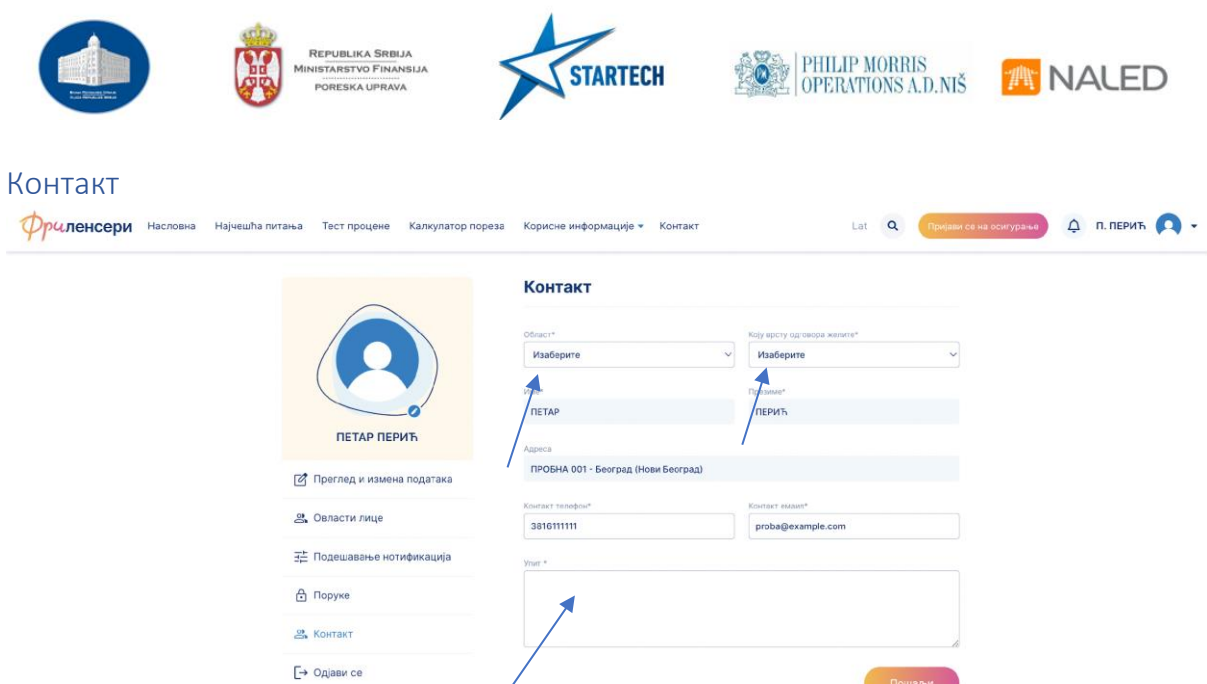

#### *Слика 27: Контакт*

На страници за слање упита можете послати питање корисничкој подршци портала Фриленсери. Ваше име и презиме је аутоматски унето. Можете променити свој контакт телефон и е-маил. Потребно је да изаберете да ли имате техничко или правно-пословно питање, да изаберете да ли одговор желите да добијете телефоном или е-маилом и да унесете своје питање. Након тога, добићете обавештење о пријему Вашег упита са информацијом о очекиваном року за добијање одговора.

## <span id="page-18-1"></span>Одјави се

<span id="page-18-2"></span>Овом опцијом се одјављујете са портала Фриленсери.

## Пореска пријава

## <span id="page-18-3"></span>Секција за управљање пријавама

Након пријаве и избора пореског обвезника (како је описано у секцији бирање пореског обвезника) oтвориће се секција са опцијама за подношење и преглед пријава. У подменију је означено у чије име подносите и прегледате пореске пријаве.

| иленсери        | Насловна                  | Најчешћа питања | Тест процене              |        | Калкулатор пореза | Корисне информације -                       | Контакт       | Lat Q      |        | ази се на осигурање | П. ПЕРИЋ $\left( 1 \right)$ $\star$<br>$\triangle$ |
|-----------------|---------------------------|-----------------|---------------------------|--------|-------------------|---------------------------------------------|---------------|------------|--------|---------------------|----------------------------------------------------|
| Поднеси пријаву | Списак мојих уплата       |                 | Историја пореских пријава |        |                   |                                             |               |            |        |                     | У име: МИНИСТАРСТВО ФИН                            |
|                 | Историја пореских пријава |                 |                           |        |                   |                                             |               |            |        |                     |                                                    |
|                 | Датум                     | Квартал         | Основица                  | Опција | Износ             | Јединствени идентификатор<br>пријаве (ЈИПД) | Врста пријаве | Статус     | Акције |                     |                                                    |
|                 | 20.06.2023                | 1/2023          | 4200.00                   |        | 100200.00         | $\mathbf{0}$                                | Регуларна     | У припреми | B.     | 而                   |                                                    |

*Слика 28: Историја пореских пријава*

Ова секција садржи три опције у подменију:

- "Поднеси пријаву" кликом на ову опцију покрећете процес подношења пријаве за одговарајући квартал;
- Списак мојих уплата коришћење овог модула је опционо, и он омогућава фриленсеру да уписује и прати своје уплате током квартала;

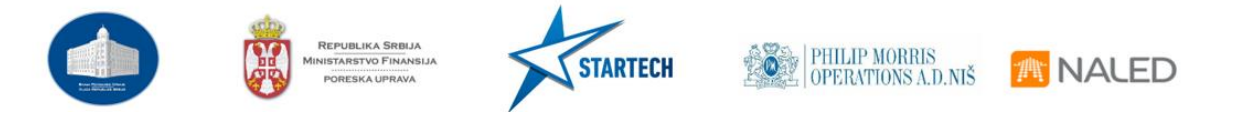

- Историја пореских пријава - ова опција приказује све досадашње пријаве, њихов статус и акције које је могуће извршити над датом пријавом.

Кликом на "Поднеси пријаву" ће се отворити страница за избор типа пријаве.

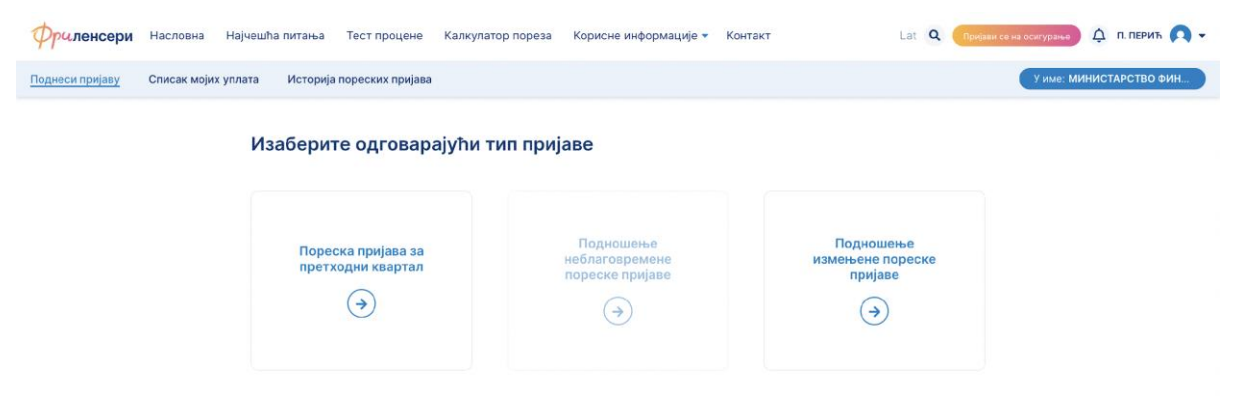

*Слика 29: Изаберите одговарајући тип пријаве*

У склопу странице за избор типа пријаве приказаће се три опције, и то:

- **Пореска пријава за претходни квартал** користи се за подношење пријаве на крају квартала.
- **Подношење неблаговремене пореске пријве** користи се у случају да из неког разлога нисте поднели пријаву на време, па је потребно да поднесте пријаву за квартал који је истекао.
- **Подношење измењене пореске пријаве** користи се када је потребно да промените већ поднету пореску пријаву. Ову операцију можете искористити два пута по пријави у року од пет година, стога будите пажљиви приликом подношења пријаве.

## <span id="page-19-0"></span>Пореска пријава за претходни квартал

Кликом на ову опцију покрећете процес подношења пореске пријаве за претходни квартал. Пореска пријава ће бити поднета у централни систем Пореске управе тек када је на последњем кораку потпишете електронски и потврдите подношење. До тог корака је можете мењати и брисати по жељи.

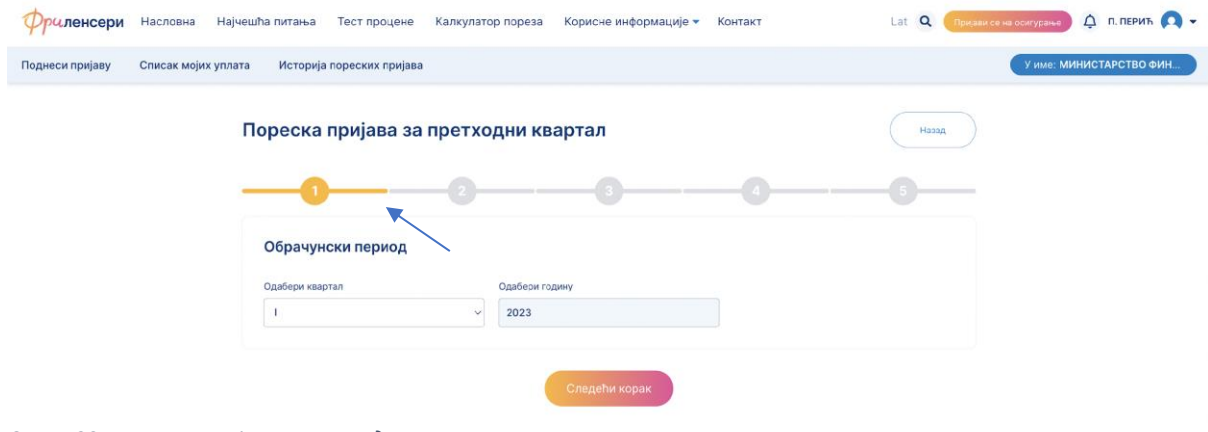

*Слика 30: Пореска пријава за преходни квартал*

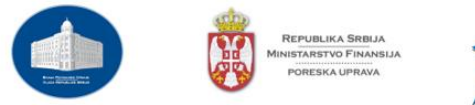

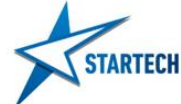

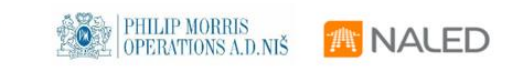

Процес подношења садржи пет корака, а свој напредак можете пратити у прогрес линији у врху.

## <span id="page-20-0"></span>Први корак - Обрачунски период

У овом кораку Вам је приказан квартал и година за коју подносите пријаву. У редовним околностима неће бити у могућности да мењате ове податке, већ ће аутоматски бити изабран претходни квартал и текућа година. Кликом на дугме "Следећи корак" прелазите на наредни корак.

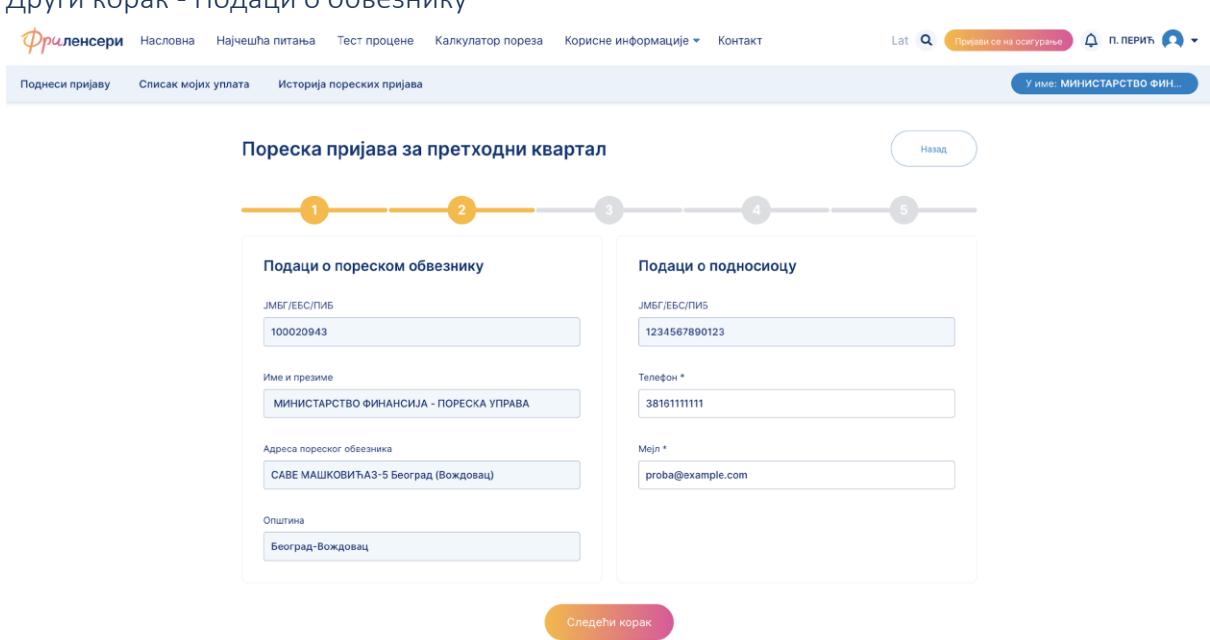

# <span id="page-20-1"></span>Други корак - Подаци о обвезнику

*Слика 31: Пореска пријава за претходни квартал*

На овом кораку је потребно да проверите своје податке и да унесете контакт телефон и контакт емаил који су обавезни подаци. Кликом на дугме "Следећи корак" прелазите на наредни корак. Кликом на дугме "Назад" се враћате на претходни корак.

## <span id="page-20-2"></span>Трећи корак - Калкулатор пореза

На овом кораку се налази калкулатор пореза. Потребно је да унесете податке на основу којих ће бити обрачуната Ваша пореска обавеза.

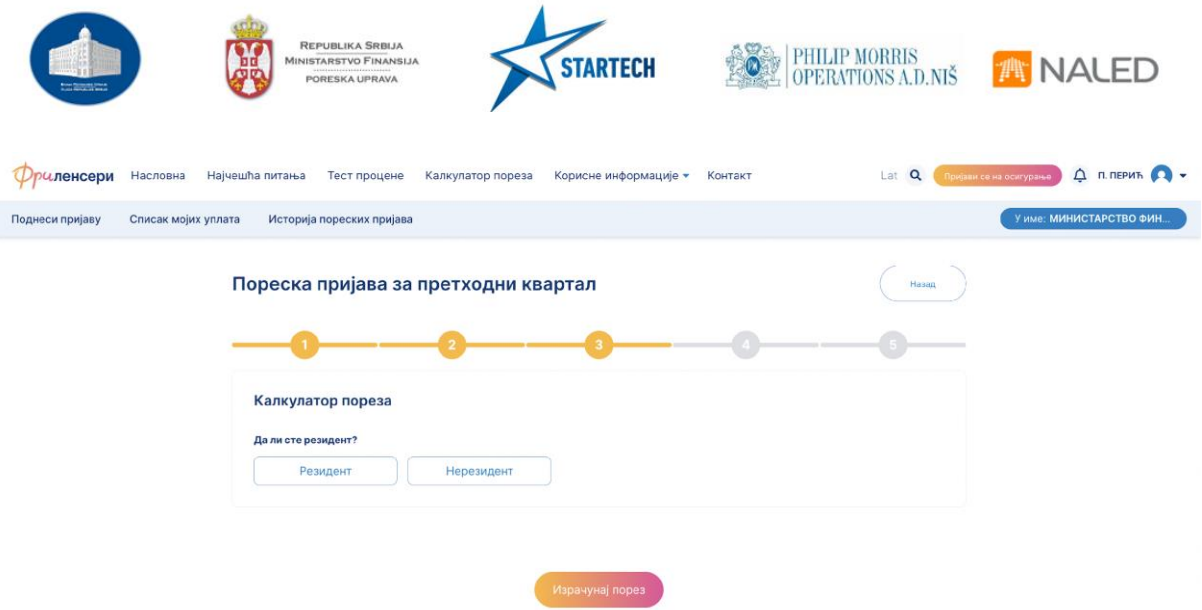

*Слика 32: Пореска пријава за претходни квартал*

Најпре је потребно да изаберете да ли сте резидент или нерезидент. Након избора ће се појавити одговарајућа поља која је потребно попунити. Поља се разликују у зависности од избора који сте начинили.

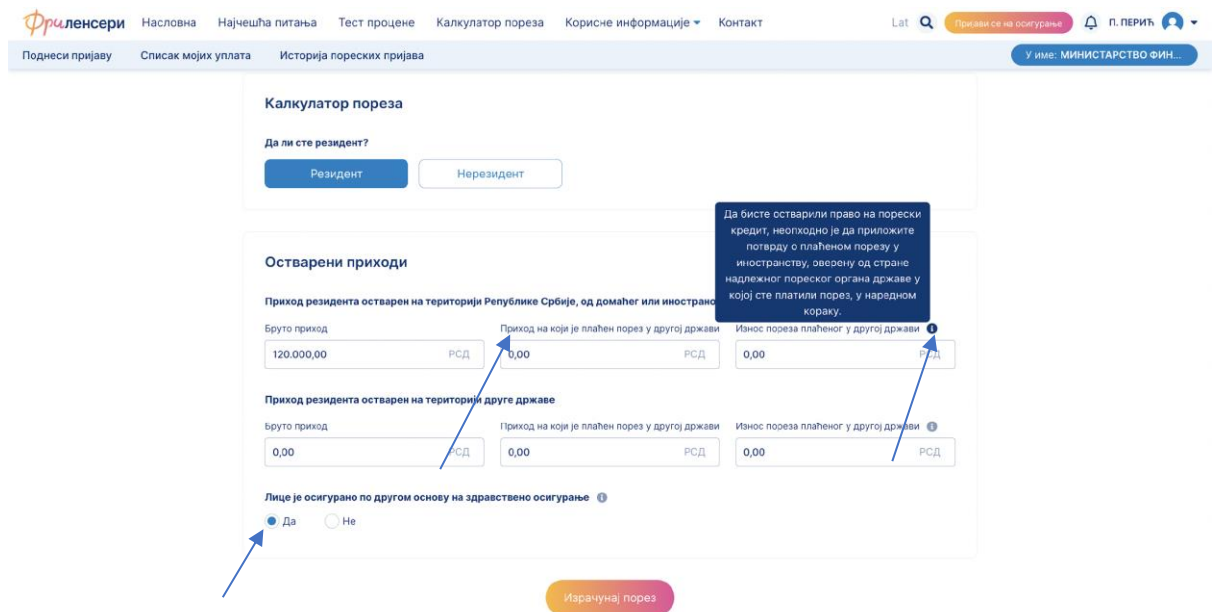

*Слика 33: Пореска пријава за претходни квартал*

Попуните поља пратећи упутства за свако поље. Код неких поља се налази детаљно упутство које отварате тако што мишем пређете (ховер) преко иконице са информацијама.

Уколико остварујете здравствено осигурање по неком другом приоритетном основу (запослење, пензија), кликнете поље "Да" на одговарајућем питању. Здравствено осигурање не можете платити два пута. Чекирањем одговора "Да" се ослобађате плаћања доприноса за здравствено осигурање уколико сте већ осигурани по другом приоритетном основу.

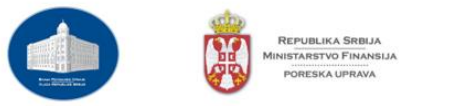

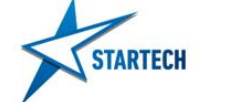

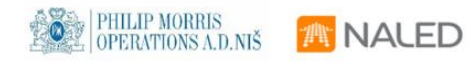

Кликом на дугме "Израчунај порез" ће се у простору испод дугмета приказати обрачунате обавезе, раздвојене на две опције опорезивања, како је дефинисано Законом.

Овде можете видети укупан износ припадајућег пореза за сваку опцију.

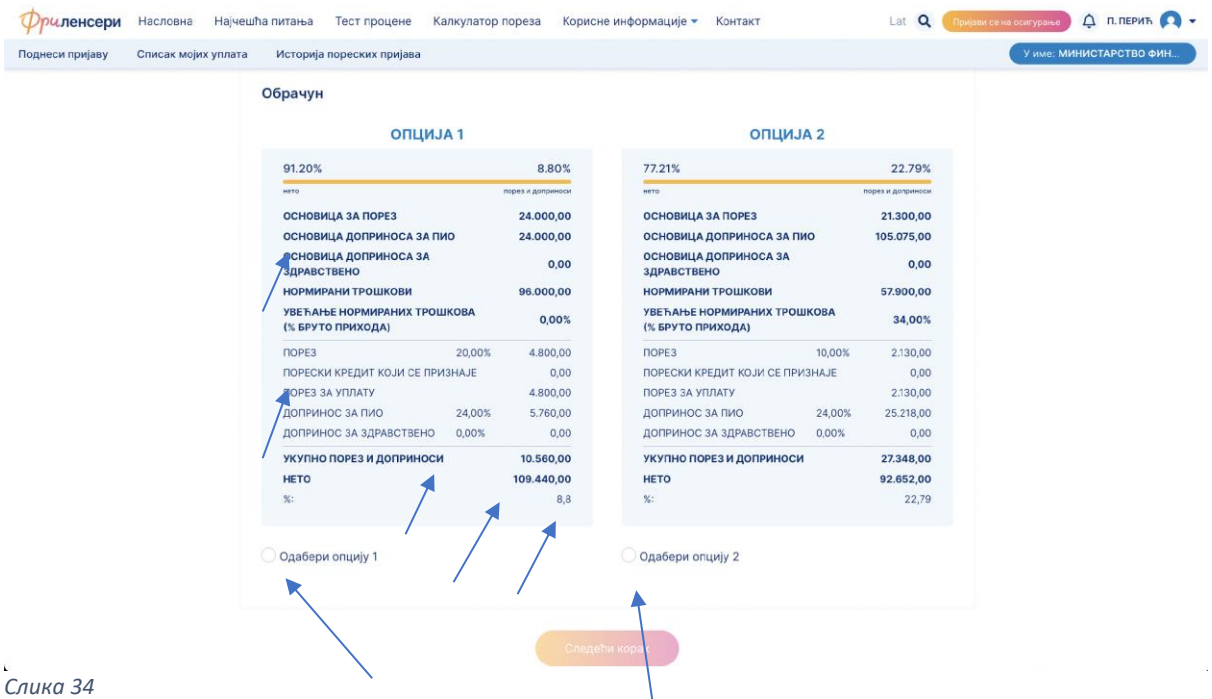

Калкулатор приказује:

- основице за порезе и доприносе
- израчунати порез за сваку основицу
- укупан износ пореза и доприноса
- нето износ који преостаје након уплате пореза
- процентуални износ пореза за сваку опцију.

Потребно је да изаберете опцију за коју сматрате да Вам највише одговара.

Потребно је да кликом на одговарајућу "Одабери опцију" изаберете опцију по којој желите да Вам се обрачуна порез. Након избора опције дугме "Следећи корак" ће се активирати и моћи ћете да пређете на наредни корак.

Опцију по којој желите да Вам се обрачуна порез бирате поново у сваком кварталу, то јест приликом следеће пријаве пореза можете мењати избор опције обрачуна, без обзира по којој опцији сте платили порез у претходном кварталу.

Кликом на дугме "Следећи корак" ће до сада унети подаци бити снимљени у радну верзију пријаве коју можете видети у секцији "историја пореских пријава" у статусу "у припреми" и бићете преусмерени на четврти корак.

<span id="page-23-0"></span>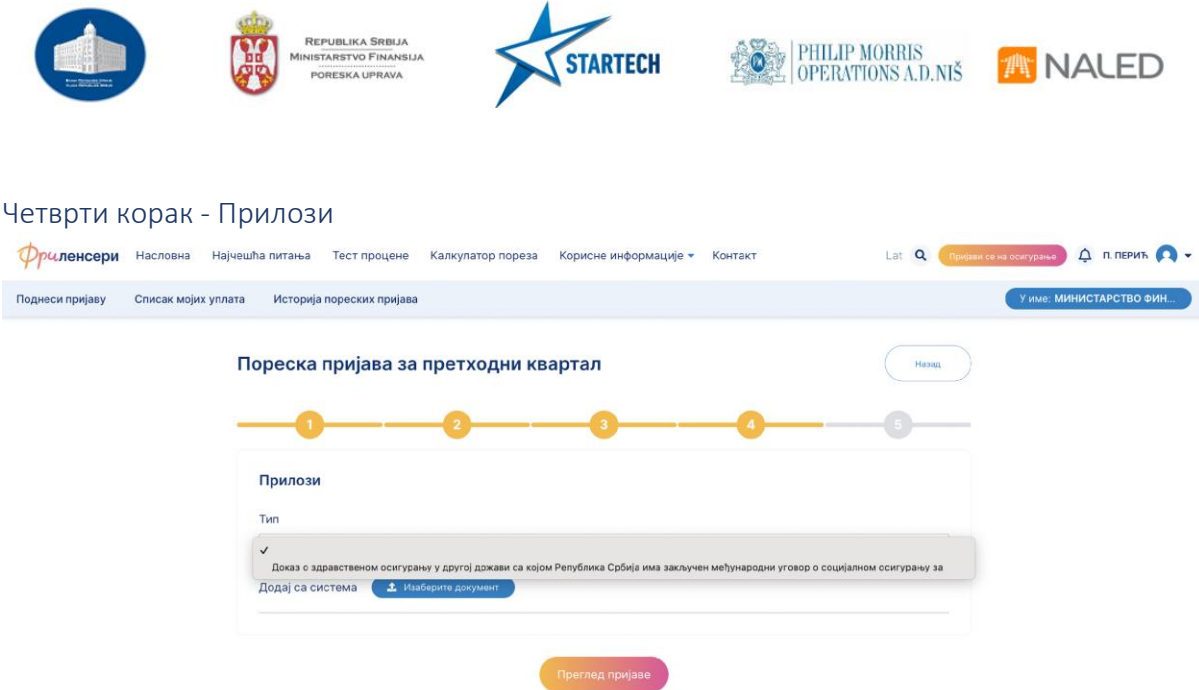

#### *Слика 35*

На четвртом кораку је потребно да унесете прилоге/документа којима доказујете своје тврдње на претходним корацима. За сада постоје два типа тврдњи које је потребно документовати: доказ о здравственом осигурању у другој држави, и доказ о плаћању пореза на приход у другој држави. Ова документа прилажете тако што прво изаберете Тип документа, а затим кликом на дугме "Изабери документ" изаберете документ са свог рачунара који желите да приложите. Процес прилагања документа ће аутоматски почети након што изаберете документ, и листа приложених докумената ће се аутоматски ажурирати испод форме за прилоге.

Могуће је поставити само пдф или јпг документа, стога је потребно одговарајуће доказе скенирати и убацити их у један пдф документ (или у једну слику) и тај документ поставити.

Кликом на "Преглед пријаве" прелазите на последњи корак.

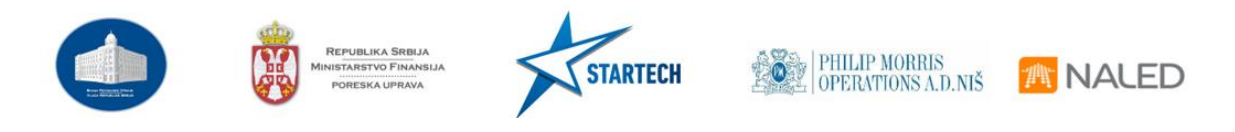

## <span id="page-24-0"></span>Пети корак - Потписивање и подношење пријаве

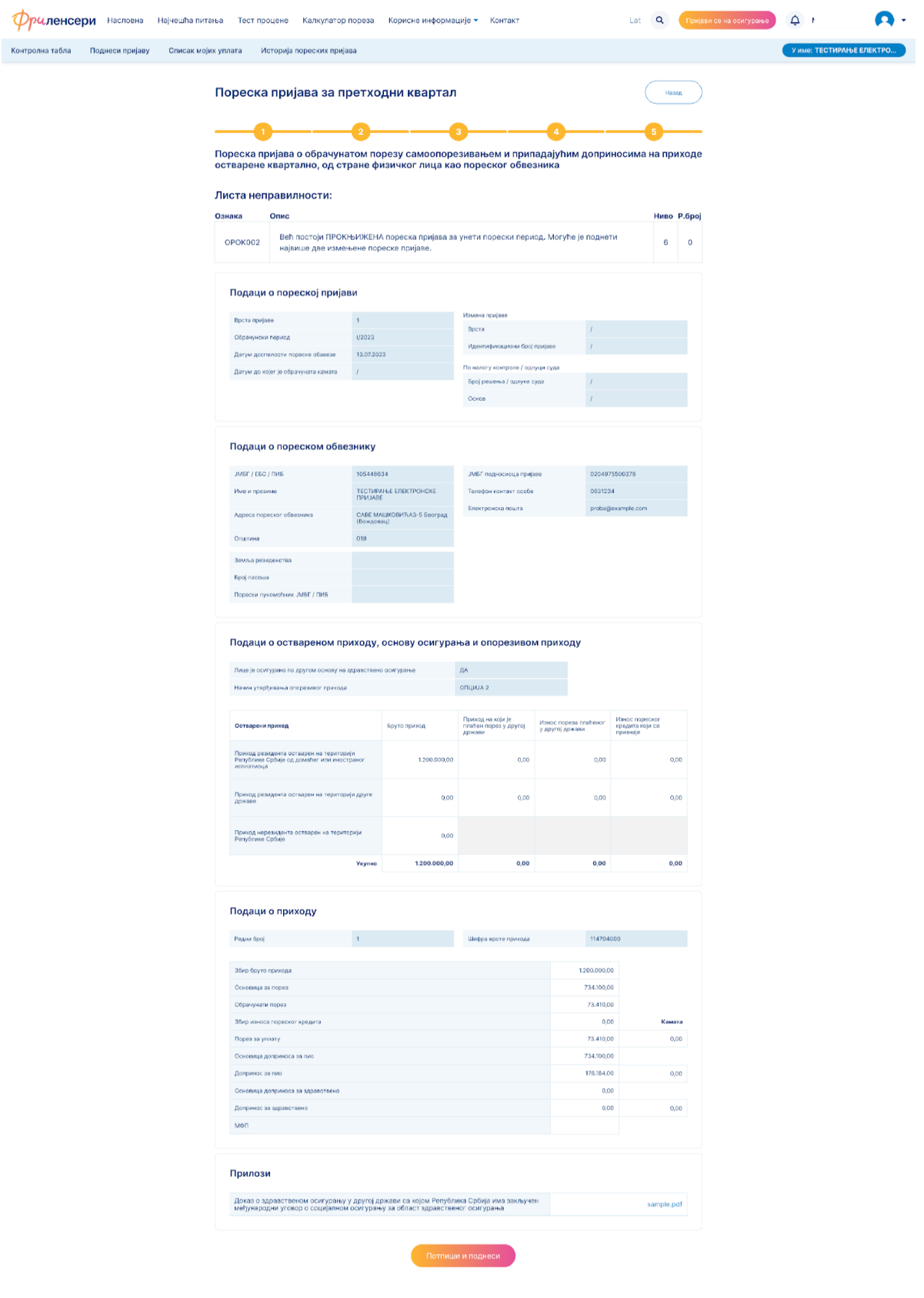

Copyright © 2023 ФРИЛЕНСЕРИ

*Слика 36: Пореска пријава за претходни квартал*

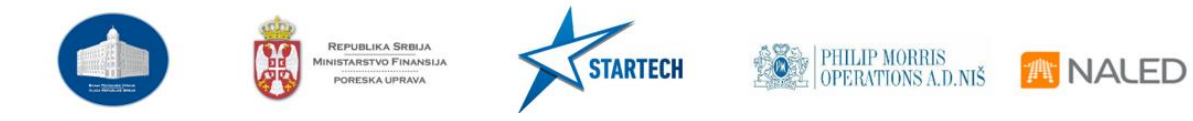

На овом кораку можете прегледати пореску пријаву у целости, у формату који је прописан правилником Пореске управе. У случају да сте пријаву већ подносили па је она била одбијена, у врху пријаве ћете видети разлоге за одбијање што Вам може помоћи да недостатке отклоните и дату пријаву пошаљете поново.

Након што сте проверили исправност података, потребно је да кликнете на дугме "Потпиши и поднеси", које ће Вас преусмерити на један од два начина потписивања Ваше пријаве (Потпиши са еИД илиПотпиши са електронским сертификатом), у зависности од тога како сте се пријавити на портал Фриленсери.

Опција "Потпиши са еИД" ће Вас преусмерити на сервис за потписивање eID.gov.rs портала.

| 29 Фриленсери : Так Form / save : X<br>$+$                                                             |                                                                                               |                                                                                       |                                             |              |                 |                         | $\checkmark$<br>$\sigma$<br>$\sim$<br>$\times$ |
|----------------------------------------------------------------------------------------------------|-----------------------------------------------------------------------------------------------|---------------------------------------------------------------------------------------|---------------------------------------------|--------------|-----------------|-------------------------|------------------------------------------------|
| ○ A # https://frilenserit.purs.gov.rs/taxform/form.html?id=1288csave=1<br>$\leftarrow$ $\rightarrow$ C |                                                                                               | 岱                                                                                     | ◎ 土 ●<br>约 三                                |              |                 |                         |                                                |
| Најчешћа питања<br>Насловна<br>иленсери                                                                | Тест процене<br>Калкулатор пореза                                                             | Корисне информације -                                                                 | Контакт                                     |              | $\alpha$<br>Lat | Пријави се на осигурање | △                                              |
| Списак мојих уплата<br>Контролна табла<br>Поднеси пријаву                                              | Историја пореских пријава                                                                     |                                                                                       |                                             |              |                 |                         | У име: ТЕСТИРАЊЕ ЕЛЕКТРО                       |
|                                                                                                    | Редни број                                                                                    | $\mathbf{1}$                                                                          | Шифра врсте прихода                         | 114704000    |                 |                         |                                                |
|                                                                                                    | Збир бруто прихода                                                                            |                                                                                       |                                             | 1,200,000,00 |                 |                         |                                                |
|                                                                                                    | Основица за порез                                                                             |                                                                                       |                                             | 734.100.00   |                 |                         |                                                |
|                                                                                                    | Обрачунати порез                                                                              |                                                                                       |                                             | 73,410,00    |                 |                         |                                                |
|                                                                                                    | Збир износа пореског кредита                                                                  |                                                                                       | Камата                                      |              |                 |                         |                                                |
|                                                                                                    | 0,00<br>73,410.00<br>0,00<br><b>Порез за уплату</b><br>Фриленсери 1.0.0<br>$\times$<br>$\sim$ |                                                                                       |                                             |              |                 |                         |                                                |
|                                                                                                    | Основица доприноса за пио                                                                     | Nexus Personal - Sign<br>TECT                                                         | $2 \times$<br><b>DYNEME</b>                 | 734,100.00   |                 |                         |                                                |
|                                                                                                    | Допринос за пио                                                                               | <b>Seattle For Florida Dr.</b>                                                        | нсери                                       | 176,184,00   | 0,00            |                         |                                                |
|                                                                                                    | Основица доприноса за здравствено                                                             | $\mathbf{r}_{\mathrm{R}}$                                                             | 固                                           | 目<br>0.00    |                 |                         |                                                |
|                                                                                                    | Допринос за здравствено                                                                       | <b>Kapping</b><br><b>SEE PROGRESS</b><br>Sp.                                          | Density                                     | 0.00         | 0,00            |                         |                                                |
|                                                                                                    | моп                                                                                           | Да ли ста сигурна да малита да по                                                     | ere la nogeecate novien/7                   |              |                 |                         |                                                |
|                                                                                                    |                                                                                               | <b>BA</b>                                                                             | æ                                           |              |                 |                         |                                                |
|                                                                                                    | Прилози                                                                                       |                                                                                       | Forseparane rooter y new Years or crystness |              |                 |                         |                                                |
|                                                                                                    |                                                                                               |                                                                                       |                                             |              |                 |                         |                                                |
|                                                                                                    | међународни уговор о социјалном осигурању за област здравственог осигурања                    | Доказ о здравственом осигурању у другој држави са којом Република Србија има закључен |                                             |              |                 |                         |                                                |
|                                                                                                    |                                                                                               |                                                                                       |                                             |              |                 |                         |                                                |
|                                                                                                    |                                                                                               |                                                                                       |                                             |              |                 |                         |                                                |
|                                                                                                    |                                                                                               |                                                                                       | Потпиши и поднеси                           |              |                 |                         |                                                |
|                                                                                                    |                                                                                               |                                                                                       |                                             |              |                 |                         |                                                |
|                                                                                                    |                                                                                               |                                                                                       |                                             |              |                 |                         | <b>Copyright © 2023 ФРИЛЕНСЕРИ</b>             |
| $28^{\circ}C$<br>Sunny                                                                                 |                                                                                               | <b>HIDDECOWM9</b>                                                                     |                                             | $\phi$       |                 |                         | 11:13<br>$\wedge$ ENG $\Box$ Q( ID<br>2162023  |

*Слика 37: Потпиши са еИД*

Опција "Потпиши са електронским сертификатом" ће приказати апликацију Фриленсери где је потребно да изаберете свој сертификат и да унесете везани пин.

Потврдом пина пореска пријава се подноси у централни систем Пореске управе, и након тога је више не можете изменити или одустати од подношења. Могуће је само поднети нову - Измењену пријаву, ако то буде потребно.

## <span id="page-25-0"></span>Историја пореских пријава

У овој опцији се налази списак свих Ваших пореских пријава, укључујући и оне на којима још радите и које нису поднете.

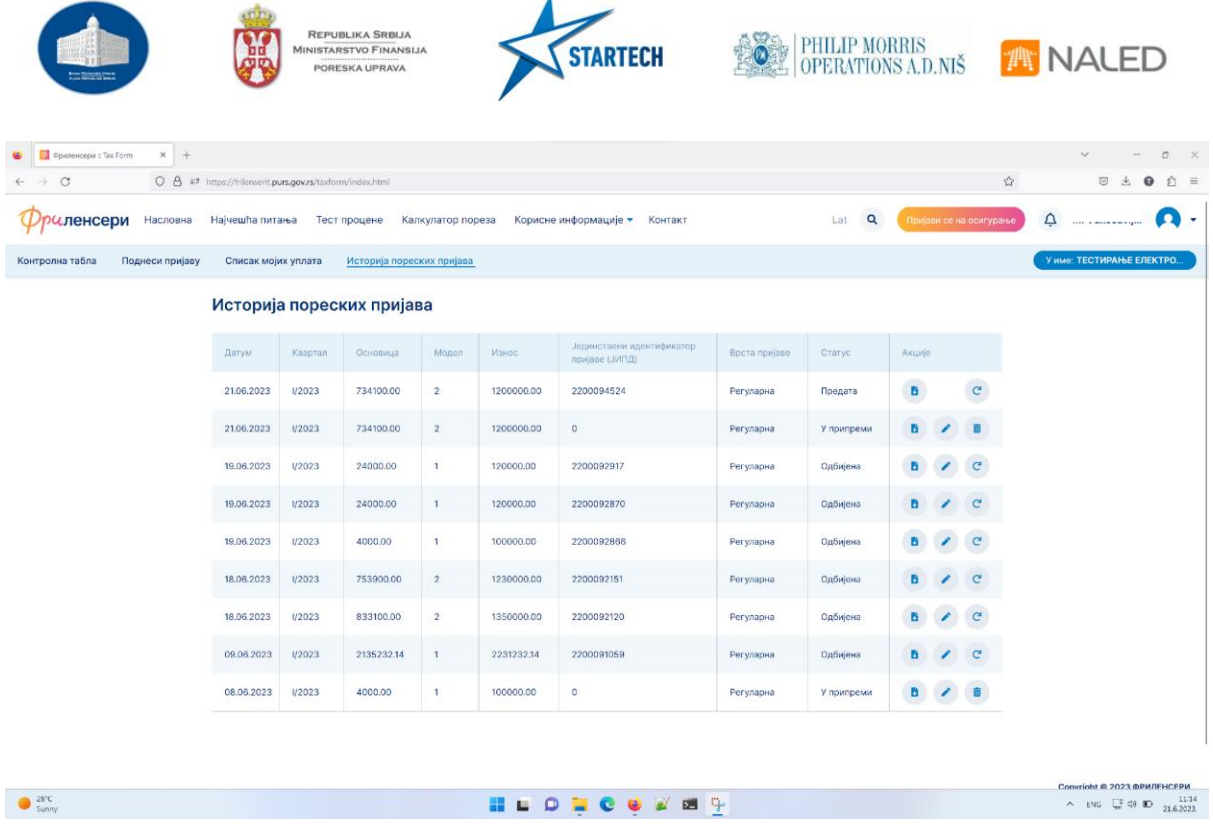

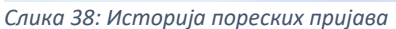

У колони Статус можете видети у ком статусу се пријава налази. У колони Акције се налазе доступне акције за дати статус пријаве.

Статуси пријаве су:

- У припреми пријава још није поднета, можете је мењати или потпуно обрисати.
- Одбијена пријава је предата, али је одбијена. Кликом на иконицу оловке можете ући у пријаву, прегледати разлоге одбијања и поново је поднети након уноса исправки.
- Предата Пријава је послата у систем Пореске управе.
- Прокњижена пријава је предата и прихваћена. Више се не може мењати, већ само прегледати. Ако уочите грешку, можете предати Измењену пријаву у опцији "Поднеси пријаву" у секцији за управљање пријавама.

Могуће акције су:

- Преузимање XМЛ фајла са садржајем пријаве
- Освежавање статуса пријаве Измена пријаве
- Брисање пријаве (Предате пријаве се не могу обрисати)
- Измена пријаве. Уколико уђете у измену одбијене пријаве, она ће из статуса "Одбијена" аутоматски прећи у статус "У припреми".

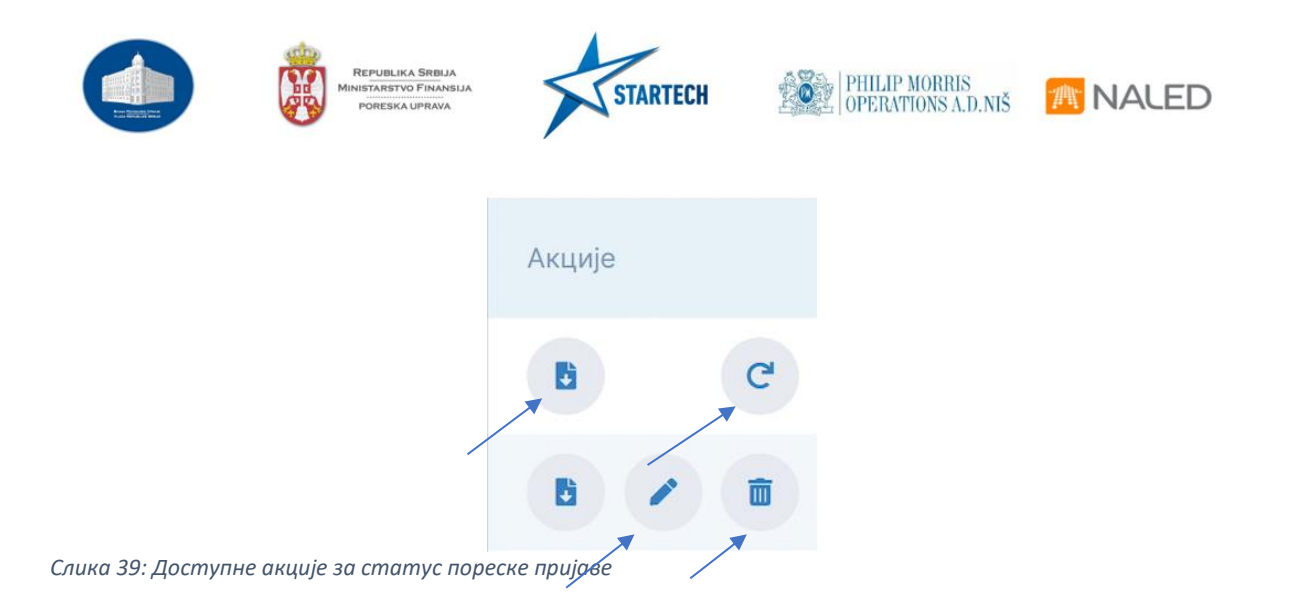

Уплатом износа према подацима са уплатнице измирујете све обавезе за дату пореску пријаву. Уплата је јединствена, уплаћени износ ће бити аутоматски распоређен у одговарајуће системе и раскњижен по свим ставкама. Зато је неопходно да се пре подношења прве пореске пријаве пријавите на осигурање путем ЦРОСО портала или пријавом у организацији обавезног социјалног осигурања (Фонда за пензијско и инвалидско осигурање или Фонда за здравствено осигурање). Ако је пријава прокњижена, на прегледу пријаве ће се појавити дугме "Налог за плаћање".

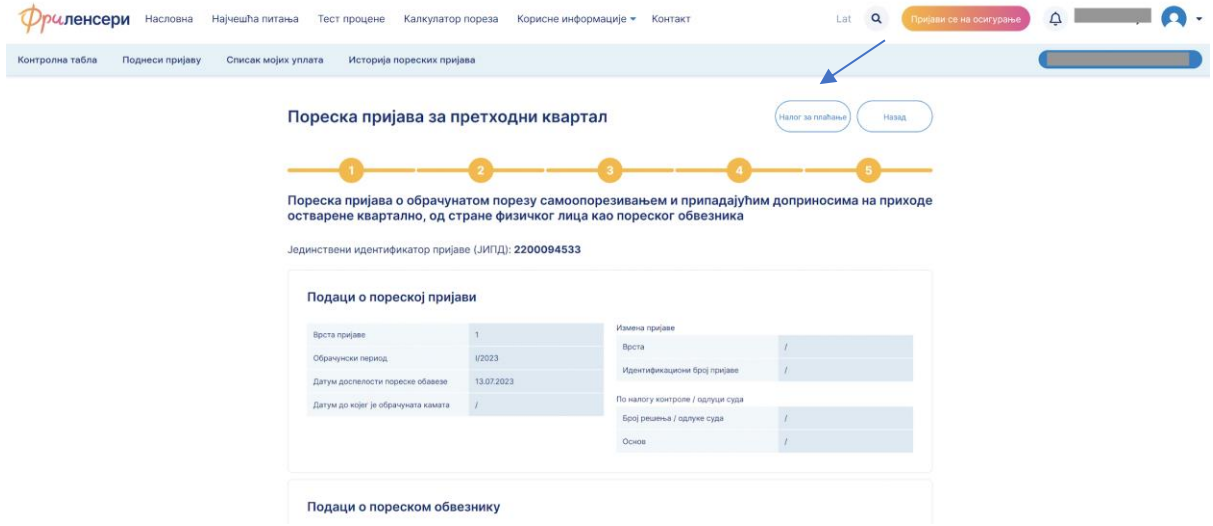

*Слика 40: Пореска пријава за претходни квартал*

Кликом на ово дугме ће Вам се отворити страница са попуњеном јединственом уплатницом и QР кодом за ИПС плаћање.

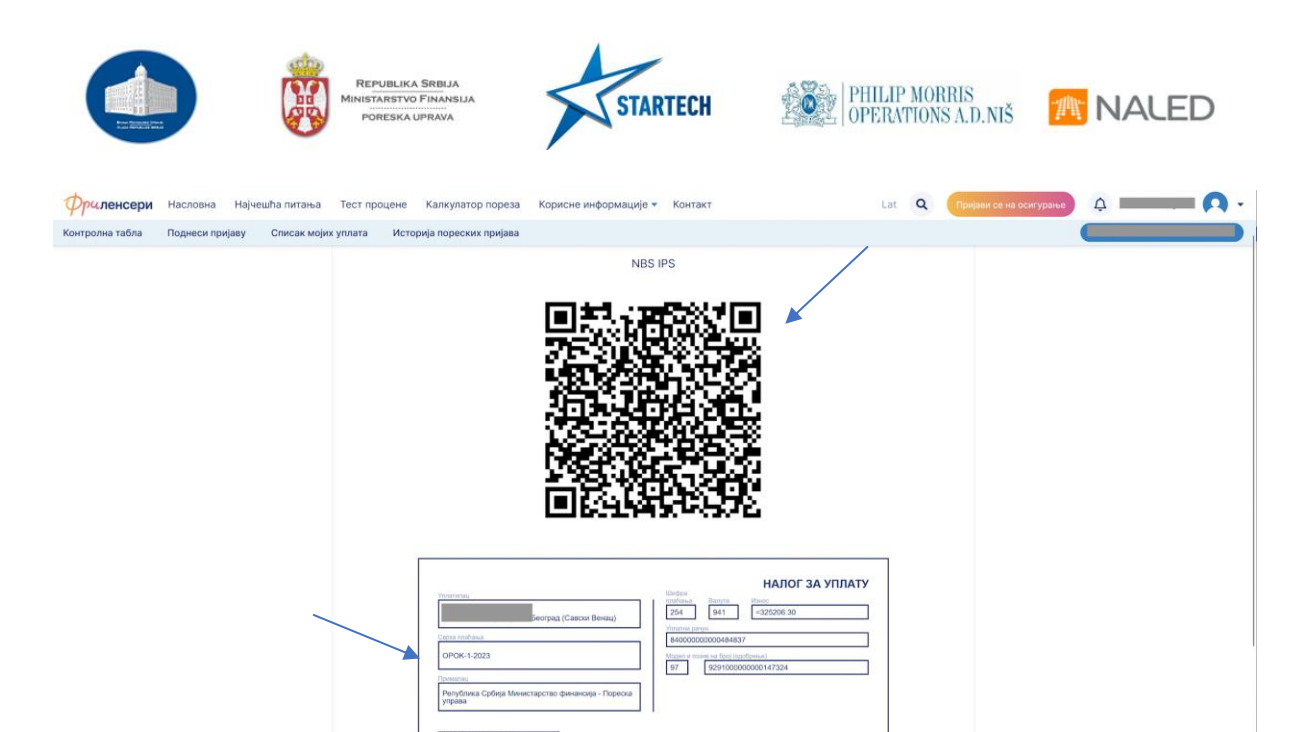

*Слика 41: Уплатница за QR кодом*

## <span id="page-28-0"></span>Подношење неблаговремене пореске пријаве

Неблаговремену пријаву подносите кликом на одговарајућу опцију у оквиру секције "Поднеси пријаву".

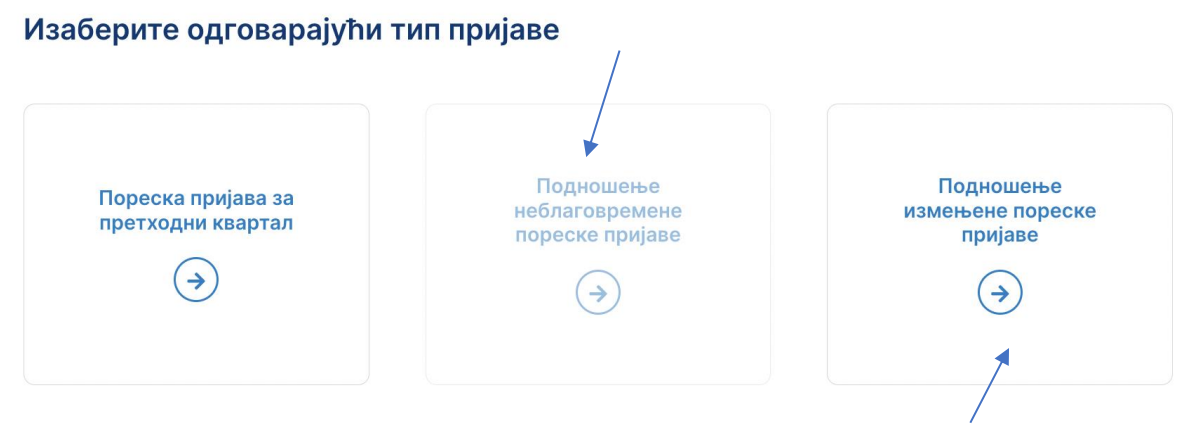

*Слика 42: Изаберите одговарајући тип пријаве*

Кораци за унос неблаговремене пријаве су исти као за подношење пријаве, уз разлику, да на првом кораку морате да изаберете квартал за који подносите неблаговремену пријаву, и да унесете износ камате за кашњење. Камату обрачунавате самостално, а пример обрачуна камате можете наћи у секцији Корисна документа портала Фриленсери (https://frilenseri.purs.gov.rs/korisne-informacije/korisna-dokumenta.html)

## <span id="page-28-1"></span>Подношење измењене пореске пријаве

Ова опција служи за исправљање већ поднетих и прокњижених пореских пријава. Кликом на опцију "Подношење измењене пореске пријаве" ће се отворити прозорчић са падајућим менијем за избор пријаве која се мења. Након тога пратите даље кораке као и за подношење пореске пријаве за претходни квартал. Секцији за управљање пријавама приступате преко Мој профил опције у горњем десном углу.

<span id="page-29-0"></span>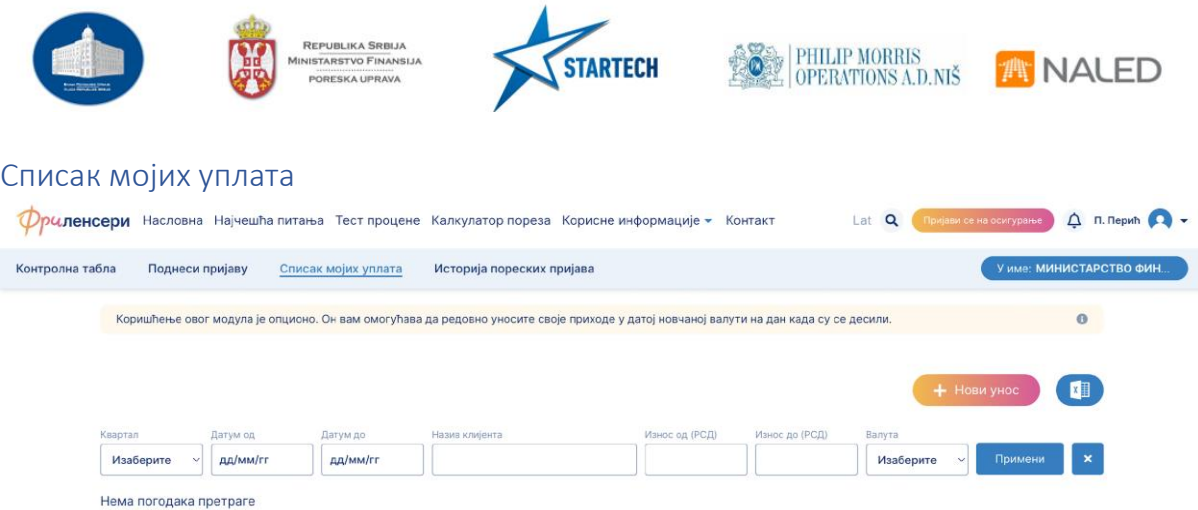

*Слика 43: Списак мојих уплата*

Коришћење опције Списак мојих уплата није обавезно. У истој можете водити евиденцију својих уплата током квартала, како би на крају квартала могли лакше и аутоматски да обрачунате збирни приход остварен у кварталу који потом уносите у пореску пријаву.

Зарад лакше евиденције, можете унети назив исплатиоца (опционо), датум уплате, зарађени износ и валуту у којој сте примили уплату. Систем ће аутоматски унети курс за дату валуту за датум у коме сте га приходовали и да га прерачуна у динаре за потребе уноса у пореску пријаву.

Ови подаци су опциони, нису правно обавезујући и Пореска управа нема увид у њих.